# About Agelong Tree

Agelong Tree is a program for building family trees, for storing and displaying information about people and events in their lives, for storing texts, photos, audios and video records connected to them. You can enter information about relatives, and Agelong Tree builds family trees or lineage lists for any chosen person. Go to the page About Agelong Tree to see a brief list of the program features.

### How Agelong Tree stores data

Agelong Tree stores data only on your computer, no data is sent to the Internet. The information is stored in .at5 file, it is data file. Photos and other added document files are copied to a documents folder named \*.files where \* - name of the data file. When you need to move the data file, the documents folder must be moved too.

|   | Name                 | Data modified    |  |
|---|----------------------|------------------|--|
| * | my family tree.files | 26.01.2021 12:19 |  |
| * | 💖 my family tree.at5 | 26.01.2021 11:24 |  |

#### Data safety

Agelong Tree automatically suggests creating an archived backup copy to prevent data loss. Once you have created an archived copy of the data, Agelong Tree regularly suggests creating a new backup copy of the data. The backup zip archive contains the data file and the documents folder with all documents, photos etc. We strongly recommend to save the archive on an external disc or in a cloud storage, it will help to restore the data in case of computer breakdown.

#### Interface overview

|                                                                                                    | 😵 Diana - Agelong Ti                   | ree           |                     |                                |                              |               |            |            |     |          | -          |           | ×            |         |
|----------------------------------------------------------------------------------------------------|----------------------------------------|---------------|---------------------|--------------------------------|------------------------------|---------------|------------|------------|-----|----------|------------|-----------|--------------|---------|
| 1                                                                                                    | Persons (35)                           | Tree (11)     | Events (65)         | Documents (6)                  | Places (3)                   | Sources       | Families   | Notes      |     |          |            |           | ≡            | 4       |
| $\square$                                                                                                    | Create                                 |               | Photo               | Full name                      | *                            | Birth date    |            | Death date | Age | Lifetime | Title      |           | ^            |         |
|                                                                                                    | 🖉 Edit                                 |               |                     | Cynthia Elinor Beatrix         | <ul> <li>Hamilton</li> </ul> |               |            |            |     |          |            |           |              |         |
|                                                                                                    | Delete<br>i Show<br>Show<br>Build tree |               |                     | Diana Frances Spen             | cer                          |               | 01.07.1961 | 31.08.199  | 7   | 36       | Princess   | of Wale:  |              | 5       |
|                                                                                                    | Build report                           |               |                     | Edmund Maurice Ro              | che                          |               | 15.05.1885 |            |     |          | 4th Baron  | Fermoy    |              |         |
|                                                                                                    | 🔅 Table options                        |               |                     | Edward Anthony Rich<br>Windsor | hard Louis                   |               | 10.03.1964 |            | 53  |          | Earl of We | essex     |              |         |
|                                                                                                    | Alive only                             |               |                     | Edward John Spence             | r                            |               | 24.01.1924 | 29.03.199  | 2   | 68       | 8th Earl S | pencer    |              |         |
| 2                                                                                                    | With photo                             |               |                     | Elizaboth Aloxandra I          | Many Windcor                 |               | 21.04.1026 |            | 01  |          | Oucon Eli  | zaboth II | ~            | $\prec$ |
| -                                                                                                    | Present in the tr                      |               | Search              |                                | <u>∽</u> ↓ ↑                 | $ \bigcirc  $ | <b>*</b>   | ★ 🏆        |     |          |            |           | $\checkmark$ | 6       |
| Absent in the tree Absent in the tree Spencer Diana Frances Born: 01.07.1961, England Deceased: 31.08.1997 (Car accident) Lifetime: 36 Title: Princess of Wales Father: Spencer Charles Edward Maurice Ex-husband: Windsor Charles Philip Arthur George Son: Windsor William Arthur Philip Louis Son: Windsor Henry Charles Albert David |                                        |               |                     |                                |                              |               | 7          |            |     |          |            |           |              |         |
| 3                                                                                                    | f:\agelongtree\sampl                   | es\Diana\Diar | na.at5 (persons: 35 | 5)                             |                              |               |            |            |     |          |            |           |              |         |

1. Tabs with the main tables and the tree. In the brackets there is a number of records in the table or number of people in the tree.

2. Context actions menu. Contains actions related to to the current main table and to its active object (or to the active person in the tree). Table options button provides access to data fields options of the table, sorting options and filter options. Under the button there are data filters for the table.

3. In the status bar you can see the number of persons in the current file, regardless of the filters, and the full path and name of the current file. This file is your data file, all information that you enter in Agelong Tree is stored in this file. Please make sure you know where it is and do not delete it. Also remember to have a backup copy of this file

4. Buttons used to open and save a file, and All actions menu (button =) which contains actions referring to the program on the whole.

5. The active table. Each table row (or record) contains information about one object. The active row is highlighted in blue. Favourite records are in bold. The following actions are available in the table:

- Left click on the column heading orders the data by this column in ascending order. Second click reverses this order. If you click the heading while holding down the Alt key, the sort order in other columns is preserved (if the data has been sorted there), otherwise the sorting is cancelled.
- Double-click on a table row (or pressing Enter) opens either the editing window or the information window for the active person (or event, place, etc), depending on the program options.
- Right click on a table row opens a menu of actions for the active row.
- Right click on a table heading opens a menu with fields options, sorting and filters.

#### 6. Navigation panel.

7. Brief information box about the active object. It contains a photo (opens in a new window when clicked), some brief information and links to its related objects. The clickable links are highlighted in blue. If you click the link and its object is found in the active table, the cursor is positioned on the row with it. If the object is not found in the active table, its information is displayed in a new window.

Download as pdf

From: https://genery.com/wiki/ - **Древо Жизни** 

Permanent link: https://genery.com/wiki/en:about

Last update: 2021/03/17 12:41

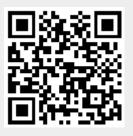

#### How to work with documents

A document is a file of any type (a photo, a video record, etc) connected with a person, event, place, etc and added to the database. Original files of the documents are copied to a special folder (documents folder). The documents folder has the same name as the data file plus .files combination: for example, for the data file called test.at5 Agelong Tree creates a folder called test.files. The folder is found in the same upper folder as the data file. The two factors ensure data integrity when you move your data to another computer and when you create a backup archived copy.

In Documents table you can do all actions described in Interface overview, you can create, edit or delete a document, view information about documents. You can save or print the table and get statistics.

#### How to create a document

You can create a new document either on the Documents tab in the main window of the program, or in the edit window of the object (a person, an event etc). You click Create or + and choose a file on your computer. If in program options window the option Select a destination folder when creating a document is on, the file is copied to the selected folder inside the documents folder. If the option is off, the file is copied directly to documents folder.

To create the person's main photo document you can use the menu Photo in the persons edit window:

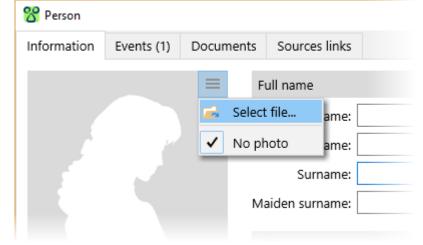

You can use tab Documents in this window to create any types of documents.

| 8 Person    |            |               |               |           | x |
|-------------|------------|---------------|---------------|-----------|---|
| Information | Events (1) | Documents (4) | Sources links |           |   |
| ĩ           | Test DO    | c             |               |           | + |
|             | Test TXT   |               |               |           | × |
| MA WMA      | Test WM    | IA            |               |           | 1 |
| Q           | Test HTN   | ИL            |               |           | Ŧ |
|             |            |               |               |           |   |
|             |            |               |               |           |   |
|             |            |               |               |           |   |
|             |            |               |               |           |   |
|             |            |               |               |           |   |
|             |            |               |               |           |   |
|             |            |               |               | OK Cancel |   |

## How to edit a document

The Information tab in the document edit window contains all main information about the document:

| 😤 Document                            |                              |                                 |                             |         |   | ×      |
|---------------------------------------|------------------------------|---------------------------------|-----------------------------|---------|---|--------|
| Information                           | Linked objects (1)           | Sources links                   |                             |         |   |        |
| e e e e e e e e e e e e e e e e e e e | <ul> <li>Favorite</li> </ul> | Description:<br>Date:<br>Place: | Not specified Not specified | Comment |   |        |
|                                       |                              |                                 |                             | Oł      | ( | Cancel |

The information is divided into several groups:

- **Photo/Icon**. A photo or a system icon showing the file type.
- **Group under the photo/icon**. Levels of confidentiality and authenticity are set at your discretion. A document marked as Favourite is in bold letters in the Documents table. Navigation panel allows to jump to a favourite document.
- Data fields
- Comment

Linked objects tab contains the list of objects (persons, places, events, etc) related to the document.

Sources links contains the list of links to the sources that were used to get this document.

## Tagging people in the photos

You can tag people in the photos. Open the document edit window and go to "Linked objects" tab, choose a person from the list of the linked objects or add a new person and click the button . In the photo you will see a frame, you can move it on the person's face. Using button a:b you can change the shape of the frame, and by dragging the corners you can change its size.

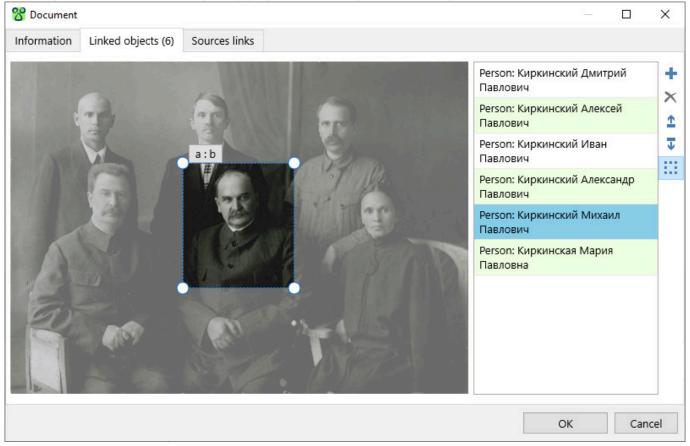

Click OK in the bottom to save the changes. The framed fragment can be used as the main person's photo in the person's edit window. Tags are seen in the photo information window when you place the cursor on the photo: you will see person's name and age (if the person has date of birth and the photo has a date).

From: https://genery.com/wiki/ - **Древо Жизни** 

Permanent link: https://genery.com/wiki/en:data\_documents

Last update: 2020/04/04 13:03

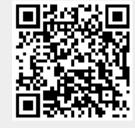

#### **Events types**

You can access the table of events types through the All actions menu - Events types:

| 😵 Events types |                 | ×     |
|----------------|-----------------|-------|
| + Create       | Death           | ^     |
|                | Divorce         |       |
| 🖍 Edit         | Divorce filed   |       |
| 🗙 Delete       | Education       |       |
|                | Emigration      |       |
|                | Engagement      |       |
|                | First communion |       |
|                | Got a job       |       |
|                | Graduation      |       |
|                | Immigration     |       |
|                | Marriage        |       |
|                | · · ·           | Close |
|                |                 |       |

You can create a new event type, edit an existing one, delete events types. Deletion is possible only for custom event types. All custom event types are shown in italics. Some events types are rarely used (for example, Bar Mitzvah), they are necessary for compatibility with Gedcom.

#### Events type edit window:

| 😤 Event type                  |                                             | ×        |
|-------------------------------|---------------------------------------------|----------|
| Event type name<br>Education  | Default position<br>Between birth and death | ~        |
| Participants                  | Custom fields                               |          |
|                               | + Chief subject                             | +        |
|                               | Educational institution                     | 1        |
|                               | × Educational level                         | $\times$ |
|                               |                                             |          |
| ☑ Show in event creation menu |                                             |          |
|                               | ОК                                          | Cancel   |

For custom events types (created by a user) it is possible to edit the events type name, to edit participants and delete them, to edit and delete event custom fields. For standard events types it is possible to create more participants, more custom fields and to change the event default position.

Default position data field determines what position the created event has among other events: before birth, between birth and death or after death.

The Custom fields list allows to create, edit and delete data fields that are only seen when editing events of this particular type. For example, Death event type has Cause of death standard data field.

Show in the event creation menu allows to show the event type in the event cretion menu on the Events tab in the main program window and on the Events tab in the person edit window.

From: https://genery.com/wiki/ - **Древо Жизни** 

Permanent link: https://genery.com/wiki/en:data\_etypes

Last update: 2017/05/25 15:51

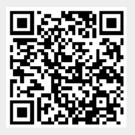

#### **Events table**

In Events table you can do all actions described in Interface overview, you can create, edit or delete an event, view information about events. You can save or print the table and get statistics.

#### How to create an event

You can create a new event using event creation menu by choosing an event type:

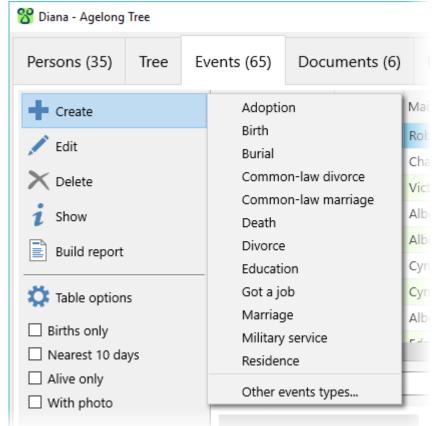

In this menu you can see only some of the events types, and you can choose from the whole list of events types by clicking at Other events types... option. If you often use events types from the whole list, it is recommended to add the most repeatedly-used ones into the main list: it can be done in events type editing window.

#### How to edit an event

On "Information" tab of the event edit window you see all main information about the chosen event:

2021/03/17 18:32

| 😤 Event: Marr | riage        |                               |                                                                                                    |   |         | ×      |
|---------------|--------------|-------------------------------|----------------------------------------------------------------------------------------------------|---|---------|--------|
| Information   | Documents    | Sources links                 |                                                                                                    |   |         |        |
| 0 <b>1</b> 1  | 0 🗆 Favorite | Date<br>Place<br>Part<br>Husb | a fields<br>: About 09.1989<br>: Not specified<br>icipants<br>and: Charles Edward Maurice Spencer<br>Wife: Victoria Lockwood | + | Comment |        |
|               |              |                               |                                                                                                    |   | ОК      | Cancel |

Information is divided into several groups:

- **Photograph**. This is the main photo of the event. The button = in the right upper corner of the photo opens the menu of actions connected to the photo.
- **Data group under the photo**. Levels of confidentiality and authenticity are set at your discretion. An event marked as Favourite is in bold letters in the Events table. Navigation panel allows to jump to a favourite event.
- Data fields.
- **Participants**. You can see full names of the event participants an dtheir roles. A person cannot participate twice in one event. The button 🖶 adds more participants. When you click this button, you see a list of roles that are applicable to this event. Some roles cannot repeat: for example there can be just one Father in the Birth event. If a person with such role already exists, the role is unactive.
- Comment

Documents tab contains a list of documents related to the event.

Sources links contains a list of links to the sources that were used to get information about the event.

From: https://genery.com/wiki/ - **Древо Жизни** 

Permanent link: https://genery.com/wiki/en:data\_events

Last update: 2017/05/25 15:46

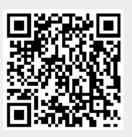

### **Family lines**

A family line is group of blood relatives that were born under the same surname, same as a clan. You can create, edit or delete a family line on the Family lines tab in the main program window.

Click Family line in the person edit window to choose person's family line (clan).

If you need to separate persons of one family line (clan), create a filter by a family line name and use it in the table, in the tree or in lineage reports:

| 8 Persons: Filter                                                                                                    | ×  |
|----------------------------------------------------------------------------------------------------|----|
| Filter name<br>Windsors<br>Filter conditions                                                                              |    |
| Family line = V Windsors                                                                                                  | +  |
|                                                                                                    | ×  |
| <ul> <li>All conditions should be met</li> <li>At least one condition should be met</li> <li>OK</li> <li>Cance</li> </ul> | el |

From: https://genery.com/wiki/ - **Древо Жизни** 

Permanent link: https://genery.com/wiki/en:data\_families

Last update: 2020/04/02 16:13

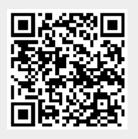

#### Data fields

#### Table options - Data fields.

One data field contains one characteristic of an object: a person's name, an event date, etc. In the tables all data fields are arranged in columns, one field in one column. Table options – Data fields calls data fields options box:

| 😵 Persons: Data fields |                    | × |
|------------------------|--------------------|---|
| + Create               | Photo              | ^ |
| / Edit                 | 🗹 Full name        |   |
| Edit                   | 🗹 Birth date       |   |
| 🗙 Delete               | 🗹 Death date       |   |
| 1 Move up              | 🗹 Age              |   |
|                        | 🗹 Lifetime         |   |
| Move down              | 🗹 Title            |   |
| 🕤 Restore defaults     | Place of residence |   |
|                        | Occupation         |   |
|                        | Comment            |   |
|                        | 🗌 Nickname         |   |
|                        | Alive              | ~ |
|                        | OK Carred          |   |
|                        | OK Cancel          |   |

It allows to create, edit and delete data fields. Only fields created by a user can be deleted. The checked fields become visible in the table. The order of the columns in the table corresponds to the order of the fields in the list. The actions Move up or Move down as well as dragging fields allow to change the order of the fields in this list. The action Restore restores standard order and visibility of the fields.

Agelong Tree allows to create user's data fields of different types:

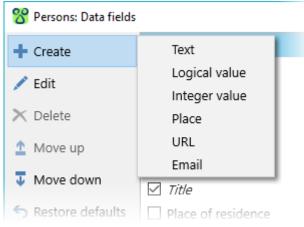

| 😚 Data field (Text)        | ×   |
|----------------------------|-----|
| Field name<br>Title        |     |
| ☑ Use autocomplete         |     |
| Can be used in full name   |     |
| Scope                      |     |
| Men 🗹                      |     |
| Always show in edit window |     |
| ☑ Women                    |     |
| Always show in edit window |     |
|                            |     |
| OK Can                     | cel |

Use autocomplete option turns on the automatic completion suggestions. Can be used in full name option is used to include a field into the full name (as additional to First name, Second name, etc) in program options.

Scope specifies types of objects for which this field is relevant (for persons it's Men and Women). If the Always show in edit window option is on, this field will be displayed in the list of data fields when the object is edited even if the field does not contain any value.

It is also possible to create data fields that belong to a certain event type only (see events types).

From: https://genery.com/wiki/ - **Древо Жизни** 

Permanent link: https://genery.com/wiki/en:data\_fields

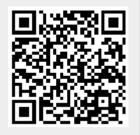

### Filtering

#### Table options - Filters.

Filters allow to hide data that do not satisfy the filters conditions from the table or from the tree. Filters are found on the left from the table. The ticked filters are active and allow to see only the data satisfying filters conditions.

| 🔅 Table options | Birth |
|-----------------|-------|
| Births only     | Birth |
| Nearest 10 days | Birth |
| Alive only      | Birth |
| With photo      | Birth |
|                 | Birth |

Filter options can be accessed through Table options menu – Filters. It is possible to create a new filter, to modify existing ones, to delete a filter, to change the order of filters. Only filters created by users can be modified or deleted, such filters have their names in *italics*:

| 😵 Persons: Filters | >                   | × |
|--------------------|---------------------|---|
| + Create           | Alive only          |   |
| 🖉 Edit             | With photo          |   |
| Edit               | Present in the tree |   |
| 🗙 Delete           | Absent in the tree  |   |
| 1 Move up          | Princesses          |   |
| 😈 Move down        |                     |   |
|                    |                     |   |
|                    |                     | _ |
|                    | OK Cancel           |   |

For a new filter it is possible to set a name, conditions and a rule for the conditions:

| 😚 Persons: Filter                                       | $\times$ |
|---------------------------------------------------------|----------|
| Filter name<br>Princesses                               |          |
| Filter conditions                                       |          |
| Title contains V Princess                               | + 1      |
|                                                         | ×        |
|                                                         |          |
|                                                         |          |
| All conditions should be met                            |          |
| <ul> <li>Any of the conditions should be met</li> </ul> |          |
| OK Cance                                                | 1        |

#### How to use filters in the tree

If you want to use active filters of the Persons table in the tree, tick Using active filters of Persons table (see Tree options - Contents):

Filters

Using active filters of Persons table

Break at filtered out persons

If the option Using active filters of Persons table is on, a person who is not satisfying the filters won't be shown in the tree. Another option – Break at filtered out persons – influences further actions of the program: if the option is on, the branch continues only up to this person (who is not satisfying the filters) and then it is stopped; if the option is off, the whole branch is shown but with empty nodes for persons who are not satisfying the filters.

From: https://genery.com/wiki/ - **Древо Жизни** 

Permanent link: https://genery.com/wiki/en:data\_filters

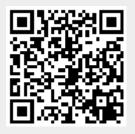

## Search and navigation

Navigation panel contains search and navigation actions:

| Edward John Spencer | ~ | Ŧ | Ť | $\bigcirc$ | ۲ | 1 |   | $\star$ | Y  |
|---------------------|---|---|---|------------|---|---|---|---------|----|
| 1                   | 2 | 3 | 4 | 5          | 6 | 7 | 8 | 9       | 10 |

1. To search in the table or in the tree, enter the text into the search field and press Enter, button 3 or 4. The text is searched through the content of the current table. Search is case insensitive. If the option Search exact phrase in the program options is disabled, the search is done for each word separately, that is, the searched words can be within the found object in any order. If the option is enabled or the searched phrase is enclosed in quotes, you get found an object with the same words/phase as entered.

2. Search history.

3. Search forward (downwards from the active row).

4. Search backward (upwards from the active row).

5. Go back button sets the cursor on the previous active row.

6. Go forward button sets the cursor on the following active row (after pressing button 5 once or several times).

7. Sets a bookmark on the active row. A previous bookmark is removed. The bookmarked row or tree node is marked with 🖡 symbol.

8. Sets the cursor on the bookmarked object. The object becomes active.

9. Favourites menu. If you choose a favourite in this menu, the cursor is placed on the corresponding row in the table or the corresponding tree node. To mark a person as a favourite, go to the person's edit window and tick Favourite option.

10. Go to the tree button. The button is shown only for tables. To find the current person in the tree, click that button. If the person is found, the tree tab opens and the person becomes active and visible on the screen.

From: https://genery.com/wiki/ - **Древо Жизни** 

Permanent link: https://genery.com/wiki/en:data\_navigation

Agelong Tree

Last update: 2020/04/04 21:10

17/82

#### Notes

Notes allow to save any free text comments related to your tree as a whole. A note has a title (a heading) and text. You can create, edit or delete notes in the main program window on the Notes tab.

From: https://genery.com/wiki/ - **Древо Жизни** 

Permanent link: https://genery.com/wiki/en:data\_notes

Last update: 2017/05/25 15:49

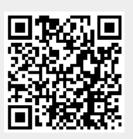

## **Persons table**

In Persons table you can do all actions described in Interface overview, you can create, edit or delete a person, you can view information about a person, build a family tree and a lineage list.

Information from the table can be exported to a file or printed. You can also get statistics.

## How to create a person

The menu Create allows to create a new person related to the active person:

| 🕈 Diana - Древо Жι                                                                                                    | изни |       |                                                                                   |                                                                                               |
|----------------------------------------------------------------------------------------------------|------|-------|-----------------------------------------------------------------------------------|-----------------------------------------------------------------------------------------------|
| Persons (38)                                                                                                    | Tree | Event | ts (70)                                                                           | Documents (10)                                                                                |
| <ul> <li>Create</li> <li>Edit</li> <li>Delete</li> <li>Show</li> <li>Build tree</li> <li>Build report</li> <li>Table option</li> <li>Alive only</li> <li>With photo</li> <li>Present in the</li> <li>Absent in the</li> </ul> | tree |       | Unl<br>Sor<br>Dau<br>Fati<br>Mo<br>Wif<br>Bro<br>Twi<br>Sist<br>Twi<br>Ado<br>Ste | nale ctor<br>known sex th /<br>n b ghter ga<br>her<br>ther<br>ther<br>ie<br>ther<br>n brother |

Father and Mother are active only if they haven't been created for the current (active) person yet. Brother and Sister are active only if the active person has a mother or a father (or both). A person of unknown sex cannot have a child, even an adopted one.

**Attention!** All actions in Create menu lead to the creation of a new person. If you need to connect the active person with another person that was created before, you need to create or edit a corresponding event (a marriage, for example) or to specify a mother or a father in person's edit window.

#### How to edit a person

19/82

On the Information tab of the person edit window there is some main information about a person:

| 😚 Person    |                                                    |       |                   |                  |   |              |                     | —              |      | ×        |
|-------------|----------------------------------------------------|-------|-------------------|------------------|---|--------------|---------------------|----------------|------|----------|
| Information | Events (6)                                         | Docum | ents (1) Sources  | links            |   |              |                     |                |      |          |
| 1           | Nie.                                               |       | Full name         |                  |   | $\equiv$     | Data fields         |                |      | $\equiv$ |
| 1           | 20                                                 | 1     | First name:       | Diana            |   |              | Family line:        | Not specified  |      |          |
|             | 727                                                |       | Middle name:      | Frances          |   |              | Place of residence: | Not specified  |      |          |
| Colles      | Jul De                                             | 10.0  | Surname:          | Spencer          |   |              | Occupation:         |                |      |          |
| -           | 0                                                  |       | Maiden surname:   |                  |   |              | Title:              | Princess of Wa | ales |          |
| , R         | $\stackrel{\scriptstyle{\scriptstyle{\frown}}}{=}$ |       | Birth             |                  |   |              | Comment             |                |      | 1        |
|             |                                                    | -     |                   |                  |   | -            |                     |                |      |          |
|             |                                                    |       | Date: 01.07.1961  |                  |   |              |                     |                |      |          |
|             | 10                                                 |       | Father: Edward J  | ohn Spencer      |   |              |                     |                |      |          |
|             | A                                                  |       | Mother: Frances F | Ruth Burke Roche |   |              |                     |                |      |          |
|             | _                                                  |       | Place: England    |                  |   |              |                     |                |      |          |
| Sex: F      | ✓ Has child                                        | dren  | Death             |                  |   | $\mathbf{x}$ |                     |                |      |          |
| 10 🔒 🔒 🔒    | ☑ Favorite                                         |       |                   |                  | 1 | ~            |                     |                |      |          |
|             |                                                    |       | Date: 3           | 31.08.1997       |   |              |                     |                |      |          |
|             |                                                    |       | Place: N          | lot specified    |   |              |                     |                |      |          |
|             |                                                    |       | Cause of death:   | Car accident     |   |              |                     |                |      |          |
|             |                                                    |       |                   |                  |   |              |                     | OK             | Cá   | ancel    |

All information is divided into several groups:

- **Photo**. This is the person's main photo. The button in the right upper corner of the photo opens the menu of actions connected to the photo. You can choose a photo from a file, in this case a new document is created and then set as the person's main photo. You can as well choose an existing document (a photo) connected to the person (from the list). No photo clears the main photo window, this action does not delete the document that was used before clearing.
- Data group under the photo. Sex can be changed only if it does not contradict the events where this person participates. For example, if a woman participates in Birth event as a mother, her sex cannot be changed. If the person does not have any children created, No children option is active, you can turn it on. If at least one child is created, the option is changed to has children and becomes inactive. Levels of confidentiality and authenticity are set at your discretion. They can be used in filters, or when saving data into a separate file. A person marked as Favourite is in bold letters in the Persons table and in the tree. Navigation panel allows to jump to a favourite person.
- Person's full name.
- Main information about person's **birth**. The button *opens* the event edit window which contains all information about the birth event.
- Main information about person's **death** or turned on Alive option if the person is living.
- Data fields. Some fields can be found in the menu, others are always shown in this list of data fields. It depends on if the Always show in the edit window option is turned on or off in the field options window. You can create new fields or edit the existing ones in fields options window.
- Comment.

On the Events tab there is a list of events the person participates in. The actions panel on the right

allows to create, edit and delete events; you can change the order of events if the changes do not contradict the events dates.

Documents tab contains a list of documents connected to the person (photos, audio records, video records, document scans)

Sources links tab contains a list of links to the sources that were used for this person.

From: https://genery.com/wiki/ - **Древо Жизни** 

Permanent link: https://genery.com/wiki/en:data\_persons

Last update: 2017/05/22 16:32

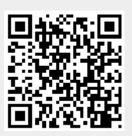

#### **Places table**

The table of places is a hierarchical directory with free structure. In the uppermost level you can create countries, then you create districts or states or provinces (depending on administrative division of the country), then smaller divisions like cities etc, then you can even create a place with a street name and a house number.

In Places table you can do all actions described in Interface overview, you can create, edit or delete a place, view information about places. You can save or print the table and get statistics.

### How to create a place

For a chosen place you can create either a place of the same level (Create a place menu option) or a place that is situated in the chosen place or belongs to it (Create a nested place menu option):

| Persons (35) | Tree | Events (65) | Docι   | Documents (6)               |          | s (3) | Sources                       | Families         |
|--------------|------|-------------|--------|-----------------------------|----------|-------|-------------------------------|------------------|
| 🕂 Create     |      | Place name  |        |                             |          |       | Comment                       |                  |
| 💉 Edit       |      | England     |        |                             |          |       |                               |                  |
| Delete       |      | ▷ Lond      | on +   | Create<br>Edit              | ►<br>F4  |       | eate place<br>eate nested pla | F2<br>ace Alt+F2 |
| Find on map  | 1    |             | ×<br>i | Delete<br>Show              | F8<br>F3 |       |                               |                  |
| Build report |      |             |        | Find on map<br>Build report | •        |       |                               |                  |

#### How to edit a place

Information tab of the place edit window contains all main information about the place:

| 😚 Place         |              |               |            |                       |     |       |                                       |    | ×      |
|-----------------|--------------|---------------|------------|-----------------------|-----|-------|---------------------------------------|----|--------|
|                 |              |               |            |                       |     |       |                                       |    | ^      |
| Information     | Documents    | Sources links |            |                       |     |       |                                       |    |        |
|                 |              | ≡ Data        | fields     |                       |     | Pla   | ace name                              |    |        |
|                 |              | Pla           | e name:    | San Diego             |     | F     | ull: San Diego, C                     |    | Inited |
|                 |              | Sho           | rt name:   | San Diego             |     | Chart | States of America<br>Short: San Diego |    |        |
|                 |              | Sit           | uated in:  | California            |     | 511   | ont. San Diego                        |    |        |
|                 |              | Coo           | rdinates:  | Not specified         | ß   | Co    | omment                                |    | 1      |
| $\sim \sqrt{2}$ |              | Nam           | ing date:  |                       |     |       |                                       |    |        |
|                 |              | Li            | nk (URL):  | https://www.sandiego. | gov |       |                                       |    |        |
| n 0 🔒 10        | ) 🗌 Favorite | Hist          | orical nan | nes                   | +   |       |                                       |    |        |
|                 |              |               |            |                       |     |       |                                       |    |        |
|                 |              |               |            |                       |     |       |                                       |    |        |
|                 |              |               |            |                       |     |       |                                       |    |        |
|                 |              |               |            |                       |     |       |                                       |    |        |
|                 |              |               |            |                       |     |       |                                       |    |        |
|                 |              |               |            |                       |     |       | OK                                    | Ca | ancel  |

The information is divided into several groups:

- **Photo**. This is the main photo of the place. The button = in the right upper corner of the photo opens the menu of actions connected to the photo.
- **Group under the photo**. Levels of confidentiality and authenticity are set at your discretion. A document marked as Favourite is in bold letters in the Documents table. Navigation panel allows to jump to a favourite document.
- Data fields.
- **Historical names**. In different historical periods some places changed their names, or changed the administrative area they belonged to, or changed their territory or borders. If you create a new place for each name of the place, you can group these places in the list of historical names. The list of historical names is displayed in the place edit window, in the place information window place and in the brief information box (under the places table in the main program window).
- **Place name**. A place can have a full name and a short name. The full name may contain a full postal address while the short name may contain just a town name or village name etc. It allows to store the full address in the database while showing just a town name to save some space in the tree. You can change these names by clicking them.
- Comment

Documents tab contains a list of document connected to the place: photos, archive documents, etc.

Sources links tab contains a list of links to the sources that were used to get information about the place.

From: https://genery.com/wiki/ - **Древо Жизни** 

Permanent link: https://genery.com/wiki/en:data\_places

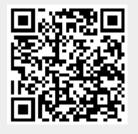

Last update: 2019/10/16 11:07

## Sorting

Table options - Sorting. In the tables all data can be sorted by one or more columns, with ascending or descending order. If you need to sort data in the column, click on the column title. The triangle symbol next to the title shows the order of sort:

| Full name                           |  |
|-------------------------------------|--|
| Anne Elizabeth Alice Louise Windsor |  |
| Beatrice Elizabeth Mary Windsor     |  |
| Camilla Parker Bowles               |  |

Left click on the column title changes the sort order to the opposite. Keep Alt pressed if you need to keep the other columns sort while sorting the column.

It is also possible to create a rule of sorting in Table options - Sorting. The window allows to add a field to the sorting list, to delete a field from the sorting, to change the order of fields in the sorting rule list and the order of the sort for each field. It also allows to restore default sort:

| 😵 Events: Sorting  |            | × |
|--------------------|------------|---|
| 🕂 Add              | Event type |   |
| 🗙 Delete           | ▲ Date     |   |
| 1 Move up          |            |   |
| Move down          |            |   |
| S Restore defaults |            |   |
|                    |            |   |
|                    | OK Cancel  |   |

From: https://genery.com/wiki/ - **Древо Жизни** 

Permanent link: https://genery.com/wiki/en:data\_sort

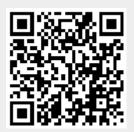

#### Sources

A source is any source of information that was used to create your tree. It can be a book or a manuscript, a website or a story told by your relative. It is good to record sources because it gives your descendants a better ground for their own researches.

You can create, edit or delete a source in the main program window on the Sources tab.

Any object (a person, an event, a place, etc) can have one or severallinks to the sources. You can create, edit or delete a link to the source on the Sources links tab:

| 😵 Source link           | ×                                                               |
|-------------------------|-----------------------------------------------------------------|
|                         | William Arthur Philip Louis Windsor                             |
| Source:                 | Wikipedia                                                       |
| Position in the source: | https://en.wikipedia.org/wiki/Prince_William,_Duke_of_Cambridge |
|                         |                                                                 |
| Citation                |                                                                 |
| Whole article           |                                                                 |
|                         |                                                                 |
|                         |                                                                 |
|                         |                                                                 |
|                         |                                                                 |
|                         |                                                                 |
|                         |                                                                 |
|                         | OK Cancel                                                       |

From: https://genery.com/wiki/ - **Древо Жизни** 

Permanent link: https://genery.com/wiki/en:data\_sources

Last update: 2019/10/16 11:11

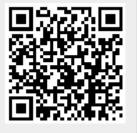

## **Backup copies**

Backup copy is a zip archive that contains all data: a family tree file and its documents folder withall original files (photos and other documents).

At the moment of closing Agelong Tree automatically (if the previous suggestion to create an archived data copy took place more than one day ago AND more than 30 records have been added/edited/deleted since the previous archive creation) offers to create a backup copy of the data file if the corresponding option is on in program options. We strongly recommend to create backup copies of your family tree file and keep it outside the computer, on a removable drive or in the Cloud.

You can use the backup copy as well if you need to open the family tree on another computer. First create a backup copy (All actions menu - File - Export - Zip archive) and save it on any external disc. Then restore the backup copy in Agelong Tree (All actions menu - File - Import - Zip archive).

Current Agelong Tree version doesn't support archives larger than 4 Gb.

From: https://genery.com/wiki/ - **Древо Жизни** 

Permanent link: https://genery.com/wiki/en:file\_archive

Last update: 2019/02/01 11:48

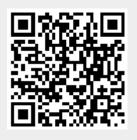

## Data import from Agelong Tree 4

You can import Agelong Tree 4 file into Agelong Tree 5: go to All action menu - File - Import - Agelong Tree 4 data file:

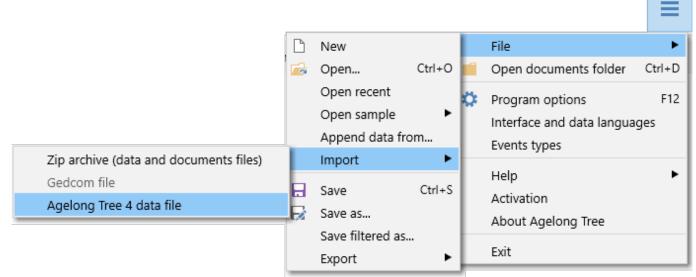

If you need to import data from earlier versions, write us, we will help you.

From: https://genery.com/wiki/ - **Древо Жизни** 

Permanent link: https://genery.com/wiki/en:file\_at4

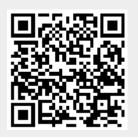

#### Save photos in separate folder

UTF-8

Select Gedcom encoding

the export settings window, you can choose the encoding of the Gedcom file:

| OK Cancel                                                                                     |
|-----------------------------------------------------------------------------------------------|
| Vith the option Save photos in separate folder, the original photos will be copied to a folde |
| bat has the same name as the Codeom file with files added in this case in the Codeom file the |

~ ...

With the option Save photos in separate folder, the original photos will be copied to a folder that has the same name as the Gedcom file, with .files added. In this case, in the Gedcom file, the paths to the photos will be recorded relative to this folder, and the resulting Gedcom file and photo folder can be transferred to another computer to import the data into another program.

Древо Жизни - https://genery.com/wiki/

| You can export your | family tree to | Gedcom file, | see the menu All | actions - File - | -Export: |
|---------------------|----------------|--------------|------------------|------------------|----------|
|                     |                |              |                  |                  |          |

**Export to Gedcom** 

|                                        | D        | New               |        |   | File                      | •      |
|----------------------------------------|----------|-------------------|--------|---|---------------------------|--------|
|                                        | <b>F</b> | Open              | Ctrl+O | 1 | Open documents folder     | Ctrl+D |
|                                        |          | Open recent       |        | ö | Program options           | F12    |
|                                        |          | Open sample       | •      | Ľ | Interface and data langua | ges    |
|                                        |          | Append data fro   | om     |   | Events types              |        |
|                                        |          | Import            | •      |   | Liele                     | -      |
|                                        |          | Save              | Ctrl+S |   | Help<br>Activation        |        |
|                                        |          | Save as           |        |   | About Agelong Tree        |        |
|                                        |          | Save filtered as. |        | - |                           |        |
| Zip archive (data and documents files) |          | Export            | •      |   | Exit                      |        |
| Gedcom file                            |          |                   |        |   |                           |        |
| XML                                    | L .      |                   |        |   |                           |        |

The data is exported taking into account the active filters of the Persons table, that is, only persons present in the Persons table and all objects associated with them are recorded in the Gedcom file. In the export settings window, you can choose the encoding of the Gedcom file:

v

| From:                      |             |
|----------------------------|-------------|
| https://genery.com/wiki/ - | Древо Жизни |

Permanent link: https://genery.com/wiki/en:file\_gedcom

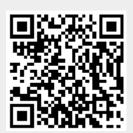

### Import data from Gedcom

Agelong supports the import of data from a file in the format Gedcom, see the menu All actions - File - Import:

|                                        | D  | New              |        |    | File                      | •      |
|----------------------------------------|----|------------------|--------|----|---------------------------|--------|
|                                        | r: | Open             | Ctrl+O |    | Open documents folder     | Ctrl+D |
|                                        |    | Open recent      |        | ö  | Program options           | F12    |
|                                        |    | Open sample      | •      | Ľ. | Interface and data langua | ges    |
|                                        |    | Append data fro  | om     |    | Events types              | -      |
| Zip archive (data and documents files) |    | Import           | ► ►    | E  |                           | •      |
| Gedcom file                            |    | Save             | Ctrl+S |    | Help<br>Activation        |        |
| Agelong Tree 4 data file               | E  | Save as          |        |    |                           |        |
|                                        |    | Save filtered as |        | L  | About Agelong Tree        |        |
|                                        |    | Export           | ►      |    | Exit                      |        |

1

From: https://genery.com/wiki/ - **Древо Жизни** 

Permanent link: https://genery.com/wiki/en:file\_gedcom\_import

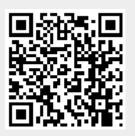

### Appending data from another \*.at5 file

Agelong Tree allows you to combine two data files, see the menu All actions - File - Append data from:

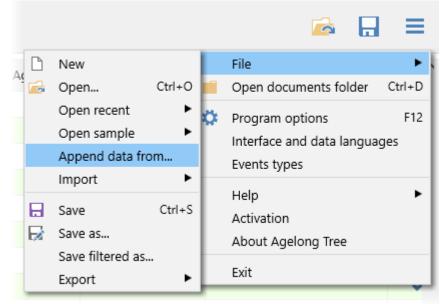

If the file to be added was previously a copy of the current file and there are changes in the shared data in the added file, these changes will not be taken into account when adding data, only new data will be added.

After adding data from another file, you may need to delete duplicate persons and merge people using events, you can read about itin Questions and answers.

From: https://genery.com/wiki/ - **Древо Жизни** 

Permanent link: https://genery.com/wiki/en:file\_loadfrom

Last update: 2018/04/19 23:31

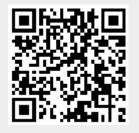

### Working with several trees

Agelong Tree allows to work with several data files, you can find all actions related to work with files in All actions menu - File:

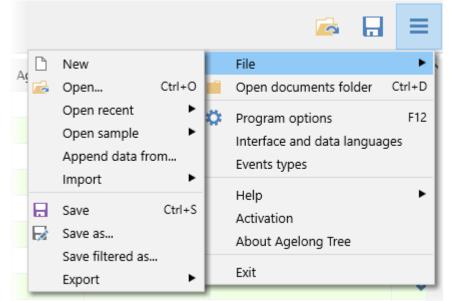

New action allows to create an empty data file. Open and Open recent allow to open another Agelong Tree data file. You can use Open recent for quick switch between files.

From: https://genery.com/wiki/ - **Древо Жизни** 

Permanent link: https://genery.com/wiki/en:file\_many

Last update: 2017/05/25 16:22

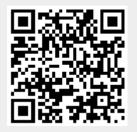

### Saving a part of a tree in a separate file

For example, your relative wants to continue his\her part of the family tree in Agelong Tree, but he\she does not need the whole family tree database, Agelong Tree allows to save a part of the family tree data into a separate file. First, turn on the filter(s) which filter out (remove) all unnecessary persons. For examle, it's a good idea to use Present in tree filter: build a tree with all the required persons, fold the branches with unrequired persons, then turn on Present in tree filter. Your goal is to get all the required persons present in the Persons table. Second, go to the menu, choose File -Save filtered as and give the new file a name:

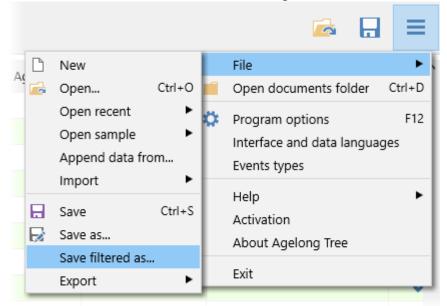

This new file will contain all persons that were present in the Persons table at the moment of saving, and all objects like events, documents etc that are connected to the persons.

From: https://genery.com/wiki/ - **Древо Жизни** 

Permanent link: https://genery.com/wiki/en:file\_saveto

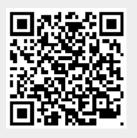

### **Export to XML**

Agelong Tree allows to export your family tree data to XML format, see the menu All actions - File - Export:

|                                        |      |                  |        |                 |                            | _      |
|----------------------------------------|------|------------------|--------|-----------------|----------------------------|--------|
|                                        | ß    | New              |        |                 | File                       | •      |
|                                        | r:   | Open             | Ctrl+O |                 | Open documents folder      | Ctrl+D |
|                                        |      | Open recent 😽    | ö      | Program options | F12                        |        |
|                                        |      | Open sample      | •      | ľ.              | Interface and data languag | jes    |
|                                        |      | Append data from |        |                 | Events types               |        |
|                                        |      | Import           | •      |                 |                            |        |
|                                        | Save | Save             | Ctrl+S |                 | Help<br>Activation         |        |
|                                        |      | Save as          |        |                 | About Agelong Tree         |        |
|                                        |      | Save filtered as | .      |                 |                            |        |
| Zip archive (data and documents files) |      | Export           | •      |                 | Exit                       |        |
| Gedcom file                            |      |                  |        |                 |                            |        |
| XML                                    |      |                  |        |                 |                            |        |

The data is exported subject to the active filters of the Persons table, that is, only persons that are present in the Persons table and all objects associated with them are recorded in the XML file.

From: https://genery.com/wiki/ - **Древо Жизни** 

Permanent link: https://genery.com/wiki/en:file\_xml

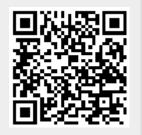

# Hot keys

(in brackets you see hot keys for macOS if they are different from those for Windows)

F1 - open Help
F2 - create
F3 - show information
F4 - edit
Ctrl+Del (Cmd+Del) - delete
F12 (Cmd+,) - program options or the current report options
Alt+F12 (Alt+Cmd+,) - settings of filters of the active table or tree options if the tree tab is active

#### Search

Ctrl+F (Cmd+F) - set the cursor to the Search field Alt+Down arrow - search forward Alt+Up arrow - search back

#### Navigation

Ctrl+B (Cmd+B) - set a bookmark/remove the bookmark

Ctrl+J (Cmd+J) - jump to the bookmark

Ctrl+G (Cmd+G) - jump to the table

Ctrl+T (Cmd+T) - jump to the tree

Ctrl+R (Cmd+R) - jump to the root person

Alt+Left arrow - go to the previous record in the table or in the tree, to the previous object in the information window

Alt+Right arrow - go to the next record in the table or in the tree, to the next object in the information window

#### Sorting

Left button click on the column heading in the table - sorting of the column Alt+left button click on the column heading in the table - adding this column to the sorting rule

#### Editing

 ${\tt Ctrl+I}$  (Cmd+I) – to mark the stress in a word

#### **Family Tree**

F5 - build a tree of direct ancestors and descendents Alt+F5 - build a tree of direct relatives, brothers, sisters Shift+F5 - build a tree of blood relatives Shift+Alt+F5 - build a tree of all relatives F10 - rebuild the tree F11 (Ctrl+Cmd+F) - fullscreen mode Ctrl+Scroll wheel (Cmd+Scroll wheel) - changing the scale of the tree Ctrl+P (Cmd+P) - printing of the tree

#### Lineage lists

F6 - build an ascending lineage list (to ancestors)
Alt+F6 - build a descending lineage list (to descendants)
Shift+F6 - include all persons of the table or of the tree into a lineage list

#### **Tables and lists**

PgUp - scroll up PgDown - scroll down Home - jump to the first record End - jump to the last record Scroll wheel - scrolling without changing cursor position Alt+Scroll wheel - scrolling to change cursor position Shift+Стрелка вверх - move the line up (if it is possible) Shift+Колесо мыши - move the line down (if possible)

#### Tabs in the main window

Ctrl+1 (Cmd+1) - Persons tab Ctrl+2 (Cmd+2) - Tree tab Ctrl+3 (Cmd+3) - Events tab Ctrl+4 (Cmd+4) - Documents tab Ctrl+5 (Cmd+5) - Places tab Ctrl+6 (Cmd+6) - Sources tab Ctrl+7 (Cmd+7) - Family lines tab Ctrl+8 (Cmd+8) - Notes tab

#### Work with files

- Ctrl+0 (Cmd+0) open a file
- Ctrl+S (Cmd+S) save the file
- Ctrl+D (Cmd+D) open documents folder
- Ctrl+H (Cmd+H) open the current report in the browser
- Ctrl+E (Cmd+E) view the current document

From: https://genery.com/wiki/ - **Древо Жизни** 

Permanent link: https://genery.com/wiki/en:hotkeys

Last update: 2020/12/01 12:10

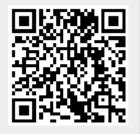

The current Agelong Tree version is translated into the following languages:

- Arabic
- Belarusian
- Bulgarian
- Catalan
- Czech
- English
- French
- German
- Greek
- Hungarian
- Italian
- Latvian
- Lithuanian
- Persian
- Polish
- Romanian
- Russian
- Spanish
- Tajik
- Tatar
- Turkish
- Turkmen
- Ukrainian

To change interface and data languages, go to All actions menu - Interface and data languages:

| 8 | Interface and data la | nguages | ×      |
|---|-----------------------|---------|--------|
|   |                       |         |        |
|   | Interface language    |         |        |
|   | English               |         | ~      |
|   |                       |         |        |
|   | Data language         |         |        |
|   | English               |         | ~      |
|   |                       |         |        |
|   |                       |         |        |
|   |                       | OK      | Cancel |
|   |                       |         |        |
|   |                       |         |        |

If a RTL (right to left writing, e.g. Arabic or Hebrew) data language is chosen, all text in the main tables is aligned to the right and children are placed in the tree according to their age from right to left. In the next versions we are going to add ability to enter data in different languages, and to choose a language for displaying data.

From: https://genery.com/wiki/ - **Древо Жизни** 

Permanent link: https://genery.com/wiki/en:languages

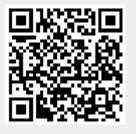

Last update: 2020/12/03 12:21

## License purchase

It is possible to use Agelong Tree without buying a license (i.e. unactivated version) during an unlimited period of time, but it does not allow to enter more than 40 persons. If a file containing more than 40 persons is opened, information will be available only for viewing, read-only mode. To remove this limitation the user has to purchase a license and activate Agelong Tree. The purchased license is valid for all minor Agelong Tree 5 versions (i.e. 5.0, 5.1, 5.2 etc)

**There are three types of licenses: standard, portable and commercial**. Standard and portable licenses are intended only for non-commerial use. Commercial use is allowed to a user with a commercial license. One standard or one commercial license allow to activate Agelong Tree on one computer. A portable license exists only for Windows, one portable license allows to activate Agelong Tree on one portable disc, which allows to use the program on any Windows computer.

You can choose a type of license, payment method and place an order at order page. Upon reciept of your payment we send a license email with an activation code to your email address that you specify in the order.

Full text of the license agreement

From: https://genery.com/wiki/ - **Древо Жизни** 

Permanent link: https://genery.com/wiki/en:license\_order

Last update: 2018/05/27 09:22

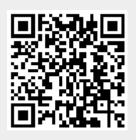

### License upgrade, buying a second, third etc license

If you bought a license for version 4 during the period of "Free upgrade" promotion offer after August 5, 2016, you can upgrade to Agelong Tree 5 Standard license for free. To get a free upgrade you have to register in the Personal area with your email address. Then login into the Personal area and press Upgrade button next to Agelong Tree 4 license. It will create a new license, the old license will stay there too.

If you have a license for any Agelong Tree version which was not purchased during the promotion period mentioned above, or if you want to have a Portable license instead of a Standard one, you can purchase any Agelong Tree 5 license with 40% discount. To get this discount contact us

From: https://genery.com/wiki/ - **Древо Жизни** 

Permanent link: https://genery.com/wiki/en:license\_upgrade

Last update: 2019/11/23 00:13

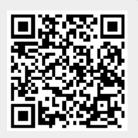

### **Program options**

Program options window (All actions menu – Options) contains all general settings for the program.

| 😚 Program o | options                     |       |            |        |      |              | ×      |
|-------------|-----------------------------|-------|------------|--------|------|--------------|--------|
| Interface   | Persons                     | Dates | Documents  | Places | Data | Proxy server |        |
| Font        |                             |       |            |        |      |              |        |
|             | Segoe l                     | Л     | 🗹 Enla     | rged   |      |              |        |
| Double cl   | ick action                  |       |            |        |      |              |        |
| Open inf    | ormation w                  | indow | ,          | ~      |      |              |        |
|             | captions on<br>n exact phra | -     | on buttons |        |      |              |        |
|             |                             |       |            |        |      | OK           | Cancel |

On the tab Interface you can choose a font and its size for the program interface; the Double click action allows to set an action for all main tables and tree (viewing information or editing); you can also tick Show captions on navigation buttons if you want to see them on the navigation panel. The option Search exact phrase allows you to configure the method of text search in tables and in the family tree.

The tab Persons contains settings of a person's full name. You can change the order of full name parts, add a custom field to the full name.

| 8 | Program   | options     |             |                   |     |     |        |              |       | $\times$ |
|---|-----------|-------------|-------------|-------------------|-----|-----|--------|--------------|-------|----------|
| h | nterface  | Persons     | Dates       | Documents         | Pla | ces | Backup | Proxy-server |       |          |
|   | Full name |             |             |                   |     |     |        |              |       |          |
|   | First nam | ne          |             |                   |     | +   | Name   | e prefix     |       |          |
|   | Middle n  | ame         |             |                   |     | /   | Name   | e suffix     |       |          |
|   | Surname   | •           |             |                   |     | ×   |        |              |       |          |
|   | (Maiden   | surname)    |             |                   |     |     |        |              |       |          |
|   |           |             |             |                   |     | 1   |        |              |       |          |
|   |           |             |             |                   |     | Ŧ   |        |              |       |          |
|   |           |             |             |                   |     | 5   |        |              |       |          |
|   | 🗸 Femal   | e surname ( | differs fro | m male's          |     |     |        |              |       |          |
|   |           |             |             | ather's first nar | me  |     |        |              |       |          |
|   |           |             |             |                   |     |     |        |              |       |          |
|   |           |             |             |                   |     |     |        | OK           | Cance | 4        |
|   |           |             |             |                   |     |     |        | UK           | Cance |          |

Female surname differs from male's and Middle name depends on father's first name checkboxes are used when creating a new person. For example, when you create a son to a woman, and the father of this son is not known, Agelong Tree leaves the son's surname empty if Female surname differs from male's is checked and vice versa, Agelong Tree puts the mother's surname if the option is not checked. If Middle name depends on father's first name is checked, it works like this: when you create a son or a daughter, Agelong Tree looks for persons of the same sex whose father has the same name and if it finds one, his/her middle name is used as an example of the middle name for the person that is being created. Surnames and middle names can be corrected manually if necessary.

Tab Dates contains settings of the dates format.

The checkbox Select a destination folder when creating a document on the Documents tab works when you create a new document. If it is checked, there appears a dialogue box offering to create/pick a folder for the file which is used to create the document. If it is not checked, the file is copied directly to the documents folder.

The Places tab contains settings of places format.

If the option Create backup files is ticked (see Backup tab), Agelong Tree suggests creating an archived backup copy of the data after a sufficient number of changes have been done.

The Proxy server tab contains settings of the proxy server, they are used when a proxy server is used to access the Internet.

From: https://genery.com/wiki/ - **Древо Жизни** 

Permanent link: https://genery.com/wiki/en:options

Last update: 2020/04/04 21:10

### **Questions and answers**

#### - I've always wanted to make my family tree. Could you suggest what I should do first?

— First you should speak to your relatives, write down their memories, facts of their lives and the lives of your ancestors. You will probably find old photos and someone may be able to explain whose photos they are. You can try to find your relatives on the Internet - in social networks, for example.

#### - I can't find my activation code for the program. Do I have to buy a new one?

— No, you don't. Create an account in Personal area at our site and enter your email address that you used for buying your license. Login into the Personal area and you will see your activation code. You can also contact us.

#### - I have paid the license. When will I get the activation code?

— Usually the system sends an email with the activation code as soon as the payment has been accepted. If you haven't received it, please, contact us.

# - My tree already contains more than 500 persons, and I am afraid to lose my data as a result of a computer breakdown. What can I do?

— We recommend to export family tree data file to ZIP archive (see the menu All actions - File - Export) and keep the archive in a secure place (such as USB memory drive or a cloud storage). You can import data from the archive in case of a computer breakdown or loss of the data file. Our family tree program also suggests creating an archived backup automatically after some changes have been made, please agree to do it.

#### - I'd like to show the tree to my relatives, they live in another city. How can I do it?

— The simplest way is to create a tree, save it as PNG graphics (Save button on the panel on the left from the tree) or as interactive HTML file and to email it. There is also a more interesting solution: your relatives can install Agelong Tree on the computer (a license is not necessary if they do not want to edit the family tree). You can save data to an archive (All actions menu - File - Export - Zip archive) and send the archive to your relatives. They will import the data from the archive (All actions menu - File - Import - Zip archive) and will be able to see all the information, the family tree, print it, etc..

#### - What minimal size should a person's photo be?

- 600 x 800 pixels are sufficient in most cases.

#### - I have bought a new computer. How do I transfer the program and data?

— 1. Start Agelong Tree. Save the data to an archived file (Open All actions menu - File - Export - Zip archive).

2. Uninstall Agelong Tree from your old computer.

3. Download Agelong Tree from our website and install on your new computer.

4. Import your family tree from the archived file (All actions menu - File- Import - Zip archive).

5. If you have a license, contact us to get a permission to reactivate the program, then activate Agelong Tree with your activation code.

# - How can I reinstall Windows on my computer without losing the program and family tree data?

1. Start Agelong Tree. Export the data to ZIP archive (go to All actions menu - File - Export
 - Zip archive), save the archive on any external device like USB flash memory.

#### 2. Reinstall Windows.

3. Download Agelong Tree from our website and install on your computer.

4. Import the ZIP archive file (All actions menu - File- Import - Zip archive.

5. If you have a license for our family tree program, activate it with your activation code. If you can't find your activation code, contact us or login to Personal area to find your code there.

#### - I want to print my family tree on a large sheet of paper. How can I do it?

— Build the family tree and press Save on the panel on the left from the tree. Choose SVG vector graphics, enter a file name, tick Save photos in a separate folder if you have a lot of photos. Take the file SVG and the photos folder to a printing service. Also you can save the tree as PNG graphics file, before saving set 300% scale, it is important for the good quality of the printed picture.

#### - How to save a part of my family tree into a separate file?

— First you need to filter off the persons you do not need to save: find a suitable filter on the Persons tab or create a new one. It's a good idea to use Present in tree filter: you can build a tree, then collapse (with - symbol) the branches you do not need and then tick the filter Present in tree on the Persons tab. Once only necessary persons left in the Persons table, go to All actions menu - File - Save filtered as....

# — We have two separate family trees, with one common person in them. Is it possible to join the two family trees in one?

— Yes, it is possible. First you need to add information from the first family tree to the second: open the first tree in Agelong Tree, then click All actions menu - File - Append data from and choose the file with the second tree. Both family trees are in one file now. Next you need to join the trees into one. Program builds trees according to events that unite people into families: child bearing and marriages. You need to create anevent that unite these two trees and specify the participants of the event from both trees. But sometimes it happens that the common fro the two trees person is found twice in this file. It means that the necessary family-uniting event is already created, you just need to delete the duplicate. Rename one of the duplicates (for example, John1), replace John1 with John (the other duplicate) in all events where John1 takes part.

From: https://genery.com/wiki/ - **Древо Жизни** 

Permanent link: https://genery.com/wiki/en:questions\_and\_answers

Last update: 2021/03/17 12:00

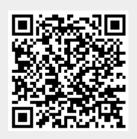

### **Data check**

In the Persons table there is a special report called Data check:

| Y Build tree    |   | Phillips P                 | eter Mark An |
|-----------------|---|----------------------------|--------------|
| Build report    |   | Lineage list<br>Statistics | Sophie He    |
|                 |   | Statistics                 |              |
| 🔅 Table options |   | Table                      | arles Edwa   |
| Alive only      | _ | Data check                 | fictoria     |
| With photo      |   | Windsor                    | Edward Anth  |

Persons and corresponding events get into this report if:

- Person's age, person's lifespan or parent's age at the moment of their child birth exceeds maximum value
- Parent's age at the moment of their child birth or spouse's age at the moment of marrage is less than minimum value

You can set maximum and minimum values in the report options window:

| 😤 Report op       | otions          |       |    | ×      |
|-------------------|-----------------|-------|----|--------|
| Contents          | Appearance      |       |    |        |
| Maximum<br>120    |                 |       |    |        |
| Maximum<br>• 75   | parent age      |       |    |        |
| Minimum µ<br>I 13 | parent or spous | e age |    |        |
|                   |                 |       |    |        |
|                   |                 |       |    |        |
|                   |                 |       | OK | Cancel |

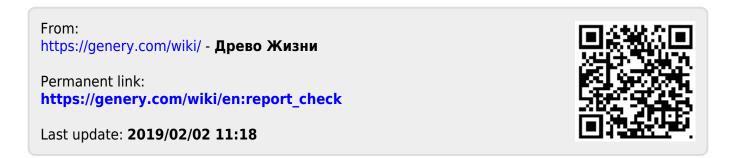

## Information window

You can see information about a person, an event, a document, a place, a source, a family or a note in one window.:

47/82

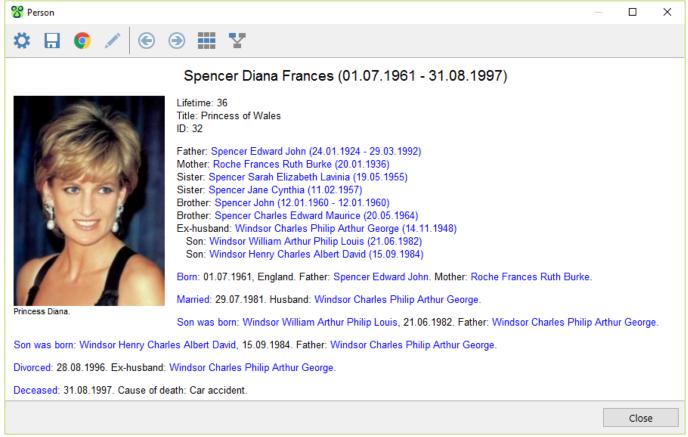

Apart from the information about the chosen object (a person, an event, etc) there are also clickable links to the connected objects. For example, in the information window for a document you will see links to all objects that have this document attached. Note that you can **print out** the content of the information window if you open the report in a browser (click Open in browser).

The following actions are possible in the information window:

- Report options select content and appearance of the window;
- Save as... save the content as HTML or TXT file;
- Open in browser open the content in a default browser;
- Edit open editing window of the current object (person, event, etc);
- Back go back to the previous object in the information window, inactive until you change the object;
- Forward go to the next object, active after you get back to the previous object;
- Go to table close the information window and place the cursor on the current object in the corresponding table, e.g. an event in the events table;
- Go to tree close the information window and place the cursor on the curent person in the tree.

Древо Жизни - https://genery.com/wiki/

From: https://genery.com/wiki/ - **Древо Жизни** 

Permanent link: https://genery.com/wiki/en:report\_info

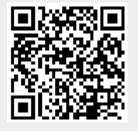

Last update: 2020/04/04 13:39

When there are some near anniversaries, you see a bright dot on the All actions button in the main program window:

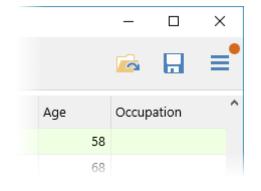

The All actions menu now has a Nearest anniversaries option:

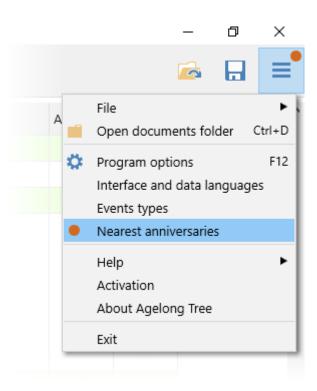

The events are grouped by date, there are photos of main participants or of the event itself. As well as any other report in Agelong Tree, this report can be

- 1. saved as HTML file (to be opened in any browser, no internet connection needed) or TXT
- 2. opened in browser and printed
- 3. opened in a browser and saved as PDF

49/82

| 8 Nearest anniversaries                                                                  | _ |       | × |
|------------------------------------------------------------------------------------------|---|-------|---|
| 🌣 🗔 📀                                                                                    |   |       |   |
| Nearest anniversaries                                                                    |   |       |   |
| 17.09.2018, today                                                                        |   |       |   |
| Marriage: Roche Edmund Maurice, Smith-Gill Ruth Sylvia<br>17.09.1931<br>Years passed: 88 |   |       |   |
| 22.09.2018, days until anniversary: 5                                                    |   |       |   |
| Birth: Phillips Mark Anthony Peter<br>22.09.1948<br>Years passed: 70                     |   |       |   |
|                                                                                          |   | Close |   |

If your family tree is large and you don't need to see ALL events anniversaries, you can select the types of events and the surnames of the main participants in the events. If events of the type Death are included in the report, the option Alive only is ignored for them.

| 😤 Report op                    | tions            |   |                | ×      |
|--------------------------------|------------------|---|----------------|--------|
| Contents                       | Appearance       |   |                |        |
| Days until a<br>10<br>Alive or | anniversary<br>• |   |                |        |
| 🗌 All even                     | nt types         |   | 🗹 All surnames |        |
| 🗹 Birth                        |                  | ^ | Battenberg     | ^      |
| 🗹 Marria                       | ge               |   | Bowes-Lyon     |        |
| 🗹 Death                        |                  |   | Fellowes       |        |
| 🗌 🗌 Adopti                     | on               |   | Ferguson       |        |
| Adult d                        | hristening       |   | Hamilton       |        |
| 🗌 🗆 Annuln                     | nent             |   | Laurence       |        |
| 🗌 🗌 Baptizi                    | ng               |   | Lockwood       |        |
| 🗌 🗆 Bar mit                    | zvah             | ~ | Meghan         | ~      |
|                                |                  |   | ОК             | Cancel |

From: https://genery.com/wiki/ - **Древо Жизни** 

Permanent link: https://genery.com/wiki/en:report\_nearest\_events

Last update: 2020/04/04 20:59

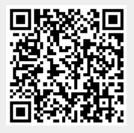

51/82

### **Statistics**

#### Build report - Statistics. You can get statistics on any table or on a built tree:

| Statistics: Persons                                                                       |                                                                            |   |                        |                | $ \Box$            | × |
|-------------------------------------------------------------------------------------------|----------------------------------------------------------------------------|---|------------------------|----------------|--------------------|---|
| Ö 🗄 📀                                                                                     |                                                                            |   |                        |                |                    |   |
|                                                                                           |                                                                            | 5 | Statistics: Persor     | IS             |                    | , |
|                                                                                           |                                                                            |   | Men (17)               | Women (18)     | Total (35)         |   |
| Nu                                                                                        | Imber of living                                                            |   | 11                     | 13             | 24                 |   |
| Av                                                                                        | erage lifetime                                                             |   | 67                     | 74             | 70                 |   |
| A                                                                                         | Average age                                                                |   | 57                     | 56             | 56                 |   |
| Average                                                                                   | number of children                                                         |   | 1                      | 1              |                    |   |
|                                                                                           |                                                                            |   |                        |                |                    |   |
| First name (29)                                                                           | Surname (17)                                                               |   | Place of residence (2) | Occupation (0) | Maiden surname (0) |   |
| First name (29)<br>Albert (2)                                                             | Windsor (10)                                                               |   | and (1)                | Occupation (0) | Maiden surname (0) |   |
| First name (29)<br>Albert (2)<br>Andrew (2)                                               | Windsor (10)<br>Spencer (7)                                                |   |                        | Occupation (0) | Maiden surname (0) |   |
| First name (29)<br>Albert (2)<br>Andrew (2)<br>Charles (2)                                | Windsor (10)<br>Spencer (7)<br>Phillips (3)                                |   | and (1)                | Occupation (0) | Maiden surname (0) |   |
| First name (29)<br>Albert (2)<br>Andrew (2)<br>Charles (2)<br>Edward (2)                  | Windsor (10)<br>Spencer (7)<br>Phillips (3)<br>Roche (2)                   |   | and (1)                | Occupation (0) | Maiden surname (0) |   |
| First name (29)<br>Albert (2)<br>Andrew (2)<br>Charles (2)<br>Edward (2)<br>Elizabeth (2) | Windsor (10)<br>Spencer (7)<br>Phillips (3)<br>Roche (2)<br>Battenberg (1) |   | and (1)                | Occupation (0) | Maiden surname (0) |   |
| First name (29)<br>Albert (2)<br>Andrew (2)<br>Charles (2)<br>Edward (2)<br>Elizabeth (2) | Windsor (10)<br>Spencer (7)<br>Phillips (3)<br>Roche (2)                   |   | and (1)                | Occupation (0) | Maiden surname (0) |   |
|                                                                                           | Windsor (10)<br>Spencer (7)<br>Phillips (3)<br>Roche (2)<br>Battenberg (1) |   | and (1)                | Occupation (0) | Maiden surname (0) |   |

If you need to **print** the statistics, click Open in browser and print it using browser functions. Following actions are also possible:

- Report options choose content and appearance of the statistics window;
- Save as... save the statistics as HTML or TXT file;
- Open in browser open the statistics in a default browser window.

From: https://genery.com/wiki/ - **Древо Жизни** 

Permanent link: https://genery.com/wiki/en:report\_stats

Last update: 2020/04/04 13:37

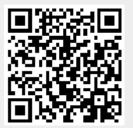

### Lineage list

Build report - Lineage list. Lineage list is a text report about relatives. The set of relatives included into the lineage list depends on its type. An ascending lineage list includes all direct ancestors of the person whose lineage list you are building. A descending lineage list includes all direct descendants of the chosen person:

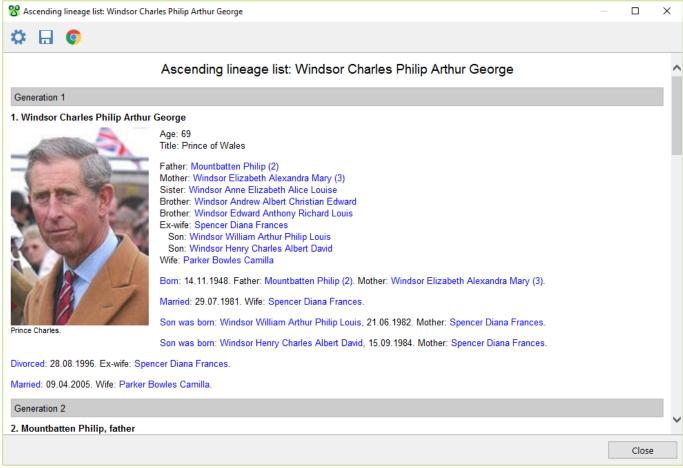

Lineage list can include all persons of the Persons table, in this case there isn't generations division in the lineage list, persons go according to their order in the table. Meanwhile, generations division is kept if you build an all persons lineage list on the Tree tab.

Lineage list contains clickable links to the connected objects (persons, events, etc), and when you click a link, appears an information window of the object.

If you need to **print** the lineage list, click Open in browser and print it using browser functions. Following actions are also possible:

- Report options choose content and appearance of the lineage list;
- Save as... save the lineage list as HTML or TXT file;
- Open in browser open the lineage list in a default browser window.

Agelong Tree supports different types of parentage numbering. In the **Konovalov format** the person's code consists of several parts. The person's serial number comes first (persons are numbered successively; the person for whom the parentage is created, has a number 1). Then, after the "-" sign, the number is followed by the number of the person's parent. If the person's parent had several spouses, the number of the person's second parent in shown in parentheses. If the person's parent had only one spouse, the number of the second parent is not specified. If we generate the number by **d'Aboville system**, a '.' symbol is added to the number of the parent followed by the

number of the parent's child in birth order. The person for whom the parentage is created, has a number 1. The first child has a number 1.1, the second - 1.2 and so on. Similarly, the first child of a person with a number 1.1 is numbered 1.1.1, the second - 1.1.2 and so on.

From: https://genery.com/wiki/ - **Древо Жизни** 

Permanent link: https://genery.com/wiki/en:report\_stud

Last update: 2020/04/04 13:37

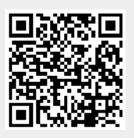

# Table report

#### Build report - Table.

You can get a table report of any table - persons, events, etc. The width of columns in the table report depends directly on the width of the columns in the corresponding table:

| Persons                                        |            |            |                                       |                  | ( |
|------------------------------------------------|------------|------------|---------------------------------------|------------------|---|
| Ö 🗄 📀                                          |            |            |                                       |                  |   |
|                                                | Persons    | s (35)     |                                       |                  | , |
| Full name                                      | Birth date | Death date | Title                                 | Comment          |   |
| Battenberg Alice Victoria Elizabeth Julia Mary | 15.02.1885 | 05.12.1969 |                                       |                  |   |
| Bowes-Lyon Elizabeth Angela Marguerite         | 04.08.1900 | 30.03.2002 | Queen Elizabeth                       | The Queen Mother |   |
| Fellowes Robert                                |            |            |                                       |                  |   |
| Ferguson Sarah Margaret                        | 15.10.1959 |            | Duchess of York                       |                  | ļ |
| Hamilton Cynthia Elinor Beatrix                |            |            |                                       |                  |   |
| Laurence Timothy James Hamilton                | About 1955 |            |                                       |                  |   |
| Lockwood Victoria                              | 20.05.1964 |            |                                       |                  |   |
| Middleton Catherine Elizabeth                  | 09.01.1982 |            | Catherine,<br>Duchess of<br>Cambridge |                  |   |
| Mountbatten Philip                             | 10.06.1921 |            | Duke of<br>Edinburgh                  |                  |   |
| Oldenburg Andrew                               | 02.02.1882 | 03.12.1944 | Prince Andrew of<br>Greece            |                  |   |
| Parker Bowles Camilla                          | 15.07.1947 |            | Duchess of<br>Cornwall                |                  | • |

If you need to **print** the table report, click Open in browser and print it using browser functions. Following actions are also possible:

- Report options choose content and appearance of the table;
- Save as... save the table report as HTML, TXT or CSV file;
- Open in browser open the table report in a default browser window.

From: https://genery.com/wiki/ - **Древо Жизни** 

Permanent link: https://genery.com/wiki/en:report\_table

Last update: 2020/04/04 13:39

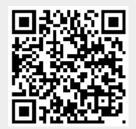

Welcome to our Online Help for Agelong Tree 5!

Please use search or choose the topic on the left to find what you need. Look at Questions and Answers chapter first, probably your question is among the popular ones.

Use the link below to download Agelong Tree Help in PDF file.

Download as pdf

From: https://genery.com/wiki/ - **Древо Жизни** 

Permanent link: https://genery.com/wiki/en:start

Last update: 2021/03/17 12:02

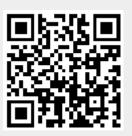

Agelong Tree builds family trees (or genealogical trees) based on information about persons and about the events which unite people into families. A genealogical tree can be constructed for any person selected in the table, this person is called the root of the tree:

😚 Diana (read only) - Agelong Tree

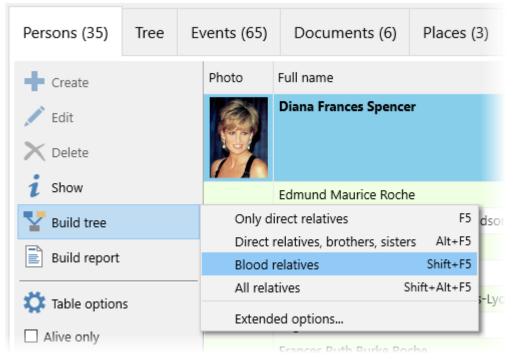

Choose the type of the tree you need (direct relatives, blood relatives, etc) or go for Extended options to make your own family tree type. In the tree options you can configure the contents of the tree (= the set of people displayed in the family tree), the tree view, the content and the appearance of persons in the tree (they are called tree nodes). The nodes of men are displayed in rectangles, the nodes of women are rectangles with rounded corners:

| 😚 Diana (read only                                                       | ) - Agelong Tree |                                                                |               |                                                           |         |                                                                                    |          |                                                                       | -                                                         | × |
|--------------------------------------------------------------------------|------------------|----------------------------------------------------------------|---------------|-----------------------------------------------------------|---------|------------------------------------------------------------------------------------|----------|-----------------------------------------------------------------------|-----------------------------------------------------------|---|
| Persons (35)                                                             | Tree (17)        | Events (65)                                                    | Documents (6) | Places (3)                                                | Sources | Families                                                                           | Notes    |                                                                       |                                                           | = |
| Create<br>Create<br>Edit<br>Delete<br>Show<br>Build tree<br>Build report |                  | Sarah Elizabe<br>Lavinia Speno<br>(19.05.1955<br><i>Sister</i> | er Spencer    | John Spend<br>(12.01.1960<br>12.01.1960<br><i>Brother</i> | -       | Charles<br>Philip<br>Arthur<br>George<br>Windsor<br>(14.11.194<br><i>Ex-husbar</i> | -<br>H8) | Diana<br>Frances<br>Spencer<br>(01.07.1961<br>- 31.08.1997)           | Maurice<br>(20.05<br><i>Bro</i><br>Vict<br>Lock<br>(20.05 |   |
| Build report                                                             | ;                |                                                                |               |                                                           |         | William<br>Arthur<br>Philip<br>Louis<br>Windsor<br>(21.06.1982<br>Son              | 2)       | Henry<br>Charles<br>Albert<br>David<br>Windsor<br>(15.09.1984)<br>Son |                                                           |   |

### Working with the tree

You can move (scroll) the tree using the scrollbar, scroll wheel or holding the left mouse button and

moving the mouse. When you click on the tree node, this node becomes active and is highlighted with a blue border, and you can also use the cursor arrows to move from one person to another. Doubleclicking on the tree node opens the person's information window or person's edit window, depending on program options.

The actions in the upper half of the context action bar to the left of the tree (Create, Edit, etc.) apply to the active node of the tree. The same actions are available in the context menu of the tree node, the menu is called by the right mouse click on the tree node. The actions in the lower half of the context action bar apply to the tree as a whole, the same actions are available in the context menu of the tree, which is called by the right mouse click between the nodes of the tree:

- Tree options tree options dialogue box is displayed
- Rebuild the tree is rebuilt, for the same person and with the same settings
- Zoom selects the scale of the tree view. The tree is also scaled with the mouse wheel while holding down the Ctrl key
- Full screen switch to full-screen view of the tree. Double-clicking the left mouse button between tree nodes also switches the tree to this mode
- Save saving a tree in one of the available formats (PNG, SVG, HTML)
- Print go to print preview, where you can print a tree and save the tree by pages in PDF format. For printing a tree also see how to print a tree

### Order of brothers and sisters in the tree

Brothers and sisters are placed in the tree according to the order of events of their birth on the Event tab in the edit window of their parent. If the dates of birth are not specified or are specified approximately, then this order can be changed:

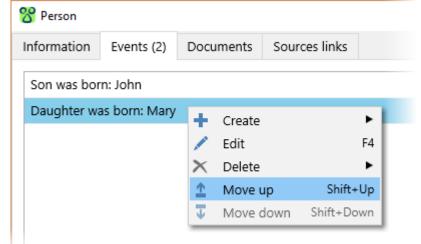

However, note that in some cases Agelong Tree will still place brothers and sisters in violation of this order, otherwise it is impossible to build a tree.

### Marriages and divorces in the tree

You can display spouses of a person and the dates of marriages/divorces: add the field Marriages into the list of displayed fields (see Tree options window, tab Persons, tab Data fields):

2021/03/17 18:32

| 😚 Tree options              |                                 |  |  |   |            |  |
|-----------------------------|---------------------------------|--|--|---|------------|--|
| Contents Appearance Persons |                                 |  |  |   |            |  |
| All perso                   | All persons V                   |  |  |   |            |  |
| Data fie                    | Data fields Graphics Text Photo |  |  |   |            |  |
| Full nar                    | ne                              |  |  | + | Life years |  |
| Life dat                    | es                              |  |  | / | Marriages  |  |
| Place of                    | f residence                     |  |  | x | Photo      |  |
| Relation                    | n degree                        |  |  |   | Birth date |  |
|                             |                                 |  |  | 1 | Age        |  |
|                             |                                 |  |  | Ŧ | Occupation |  |

### Hide or show a tree branch

Some branches of the tree can be hidden. To hide a branch click on the sign 🖿 which appears when you place the cursor on the tree node:

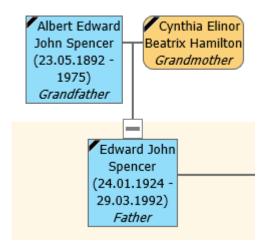

The hidden branch of the tree is marked with a short line and a small square at the end:

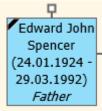

To show the hidden branch again you have to click on the sign  $\blacksquare$  which appears when you place the cursor on the tree node with the hidden branch.

From: https://genery.com/wiki/ - **Древо Жизни** 

Permanent link: https://genery.com/wiki/en:tree\_build

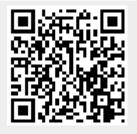

Last update: 2018/04/12 17:49

## Tree options

On the main Tree tab there is Tree options button. All tree options are organized in groups on the following tabs: Content, Apearance and Persons in the tree options window.

### **Contents of the tree**

On the Contents tab you can choose the type of relatives that you want in the tree.

| 8 Tree options                                                                                                    | ×                                                                                                    |
|----------------------------------------------------------------------------------------------------|----------------------------------------------------------------------------------------------------|
| Contents Appearance Persons                                                                                                    |                                                                                                    |
| Only direct relatives          Male and female lines          Spouses          Do not show ex-spouses          Do not show common-law spouses          Adopted children as blood ones          Adoptive parents as blood ones | Filters         ☑ Apply active filters of Persons table in the tree         ☑ Break at filtered out persons         Title         ☑         Caption under the tree         ☑         ☐ Statistics         ☐ Generations statistics         ☐ Each tree on separate tab         ☑ Auto rebuild |
|                                                                                                    | OK Cancel                                                                                                    |

For example, Only direct relatives allows only direct ancestors and direct descendants of the tree root. The root of the tree can be changed: select another person in the Persons table or in the tree and build a new tree.

When building a tree only on the male line, no descendants of the women are displayed in the tree. Similarly, when building a tree only on the female line, no descendants of men are displayed in the tree.

If the Spouses option is ticked, in the direct relatives tree you will also see the spouses of your children and other spouses of your ancestors (although they are not your direct relatives). Same about the blood relatives tree: if the Spouses is ticked, you will see all wives and husbands of your blood relatives although those are not your blood relatives.

If you do not want to see any ex-spouses, tick the option Do not show ex-spouses.

You can also choose how to see the adopted children and adoptive parents in the tree. If you choose No adopted children, no adopted children are shown in the tree. If you choose Adopted children as blood ones, you will see the descendants of the adopted children in your blood relatives tree. Same about the adoptive parents. If you choose Adoptive parents as blood ones, in your blood relatives tree you will see all blood relatives of the adoptive parents.

You can use the active filters of the Persons table in the tree: tick the option Apply active filters of Persons table in the tree. The tree will include only the persons who correspond to the active filters of the Persons table. If Break at filtered out persons is active, the branch of the tree is stopped at the person that does not satisfy the filter condition. If the option is off, the person that does not satisfy the filter condition is shown as a blank square and the branch of the tree continues.

Title is shown above the tree in the chosen font, and Caption under the tree is shown under the tree, by default the captions font is smaller than title font, you can change the font at Appearance tab.

If you tick Statistics and Generations statistics, you will see the family tree statistics under the tree and statistics for each generation on the left from the tree.

If you want to build a family tree on a separate tab, tick Each tree on separate tab. It can be helpful when you want to compare the two different tree views (with different options, for example, or different backgrounds).

Auto rebuild means that the changes are shown immediately if they are made in the tree.

### Family tree appearance

Appearance tab contains options to design your family tree chart appearance. The combination of family tree chart appearance settings and of tree nodes contents is called *a tree style*. To save your tree style or to download a tree style (standart, compact, supercompact or your own saved one) click the Load style or Save style buttons over the example tree which shows the current style design.

In the left upper corner there is a drop-down list where you can choose the direction of branches in the family tree. Descendants can be at the top, at the bottom (vertical family tree), on the left or on the right (horizontal family chart):

2021/03/17 18:32

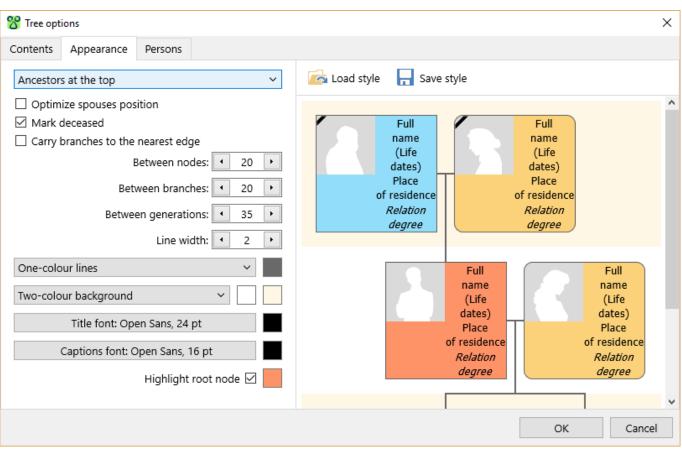

When the option Optimize spouses position is ticked, the spouses are located one above the other if it is possible.

When the option Mark the deceased is ticked, a black ribbon mark is placed in the top left corner of the nodes of deceased persons.

In complex trees, some branches can not be displayed around the person from which they begin. In these cases, the person and the corresponding branch are transferred left or right from the original location. If the option Bring the branches to the nearest side is on, then the direction of branches relocation is determined by the distance: the branch is carried to the closer edge of the tree. If this option is disabled, then the branches of the persons belonging to the father's subtree are taken to the left, and the branches of the persons belonging to the mother's subtree are taken to the right.

Distances between nodes of one branch, between branches and between generations, and also line thickness are indicated in pixels.

The lines in the tree can be one-color or multi-colored, in the latter case the program automatically sets the colors of the lines so that the neighboring parallel lines are of different colors, this improves the readability of the tree.

A tree can have No background, Two-color background (two background colors, for even and odd generations) or Background image. Follow the instructions on the screenshot to set an image as a background for family tree

| 😵 Tree options                                                                                                    |                             |                                                                             |                                                                             |
|----------------------------------------------------------------------------------------------------|-----------------------------|-----------------------------------------------------------------------------|-----------------------------------------------------------------------------|
| Contents Appearance Persons                                                                                                    |                             |                                                                             |                                                                             |
| Ancestors at the bottom                                                                                                    | 🗸 🖾 Load style 🔒 Save style | 5                                                                           |                                                                             |
| <ul> <li>Optimize spouses position</li> <li>Mark deceased</li> <li>Carry branches to the nearest edge</li> <li>Choose from our 17 images</li> <li>Between nodes: </li> <li>20 </li> <li>Between nodes: </li> <li>30 </li> </ul> |                             | Full name<br>Place of<br>residence<br>Birth place<br><i>Relation degree</i> | Full name<br>Place of<br>residence<br>Birth place<br><i>Relation degree</i> |
| Between generations: 40<br>Line width: 2                                                                                                    | Ajust the tree              | Full name<br>Place of<br>residence                                          | Full name<br>Place of<br>residence                                          |
| Background image                                                                                                    |                             | Birth place<br><i>Relation degree</i>                                       | Birth place<br>Relation degree                                              |
| Captions font: Tahoma, 9 pt<br>Highlight root node V                                                                                                    | P                           | Place of<br>esidence<br>th place                                            | Full name<br>Place of<br>residence<br>Birth place<br><i>degree</i>          |
|                                                                                                    |                             |                                                                             | OK Cancel                                                                   |

You can set Title font of the tree and Captions font (the captions under the tree, statistics).

The root of the tree (i.g. the person whose tree is built) is coloured differently when Highlight root node option is turned on.

### Persons in the family tree chart

This tab provides configuration of family tree chart nodes. In the upper left corner there is a dropdown list that allows you to determine which type of nodes the settings apply to: all tree people, blood relatives of the tree root, to direct relatives of the tree root, to the parents and children of the root or to the root itself:

65/82

| <b>5</b> 2                                                                              |             |                                                                                              |
|-----------------------------------------------------------------------------------------|-------------|----------------------------------------------------------------------------------------------|
| 😵 Tree options                                                                          |             | ×                                                                                            |
| Contents Appearance Persons                                                             |             |                                                                                              |
| All persons                                                                             | ~           | Full                                                                                         |
| Data fields Graphics Text Photo Full name Life dates Place of residence Relation degree | + /×<br>× 1 | name<br>(Life<br>dates)<br>Place<br>of residence<br><i>Relation</i><br><i>degree</i>         |
|                                                                                         | ÷           | Full<br>name<br>(Life<br>dates)<br>Place<br>of residence<br><i>Relation</i><br><i>degree</i> |
|                                                                                         |             | OK Cancel                                                                                    |
|                                                                                         |             |                                                                                              |

On the Data fields tab, you can change the list of data fields displayed in the tree chart node. For each field, you can set a word wrap, a bold or italic font, a prefix and a field suffix (for example, parentheses for life dates), and for which persons this field will be displayed: men or women, living or dead:

| 8 Relation degree         |                    | ×      |
|---------------------------|--------------------|--------|
| 🗹 At a new line           | Prefix:            |        |
| Each word from a new line | Suffix:            |        |
| Abbreviate                | All persons        | ~      |
| Bold                      | Alive and deceased | ~      |
| 🗹 Italic                  |                    |        |
|                           | ОК                 | Cancel |

"ID" field shows the person's id number given by the program. For the fields Relation degree, Marriages and Comment there is an option Abbreviate, it allows to display a short value in this field.

On the Graphics tab there are settings for the size and color of the tree node, the color and the thickness of the frame of the node:

| Data fields                      | Graphics | Text | Photo |  |
|----------------------------------|----------|------|-------|--|
| Minimum height: 🔹 50 🕨           |          |      |       |  |
| Minimum width: 🔹 50 🕨            |          |      |       |  |
| Maximum width: 🚺 110 🕨           |          |      |       |  |
| Background colour (male):        |          |      |       |  |
| Background colour (female):      |          |      |       |  |
| Background colour (unknown sex): |          |      |       |  |
| Frame colour:                    |          |      |       |  |
| Frame width: 🚺 1 🕨               |          |      |       |  |

On the Text tab you can choose a font, alignment, text interval, text margin, set the text wrap around the photo, enable selection of favourites in bold:

| Data fields                           | Graphics | Text | Photo |
|---------------------------------------|----------|------|-------|
| Font: Tahoma, 10 pt                   |          |      |       |
| Alignment: $\equiv$ $\equiv$ $\equiv$ |          |      |       |
| Text interval: 🔹 1 🕨                  |          |      |       |
| Text margin: 🚺 1 🕨                    |          |      |       |
| Text wraps the photo 🗌                |          |      |       |
| Mark favorites 🗌                      |          |      |       |

On the Photos tab, you can find settings of the photo displayed in the tree node. You can set the alignment and size of the photo, turn on the frame display if there is no photo:

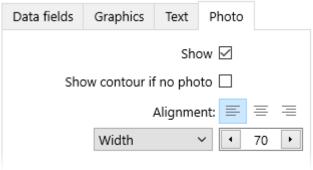

From: https://genery.com/wiki/ - **Древо Жизни** 

Permanent link: https://genery.com/wiki/en:tree\_options

Last update: 2021/03/17 12:27

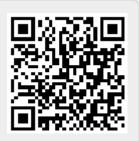

### How to print a tree

There are two general ways to print your family tree:

- 1. the first one is to use the printer connected to the computer with Agelong Tree by pressing the Print button on the Tree tab (described below),
- 2. and the second one is to save the tree as a picture or as PDF and then have it printed in a printing office on a desired paper size.

When you click the Print button which is on the left of the built family tree, the tree print window opens. The tree is divided into pages according to the print settings:

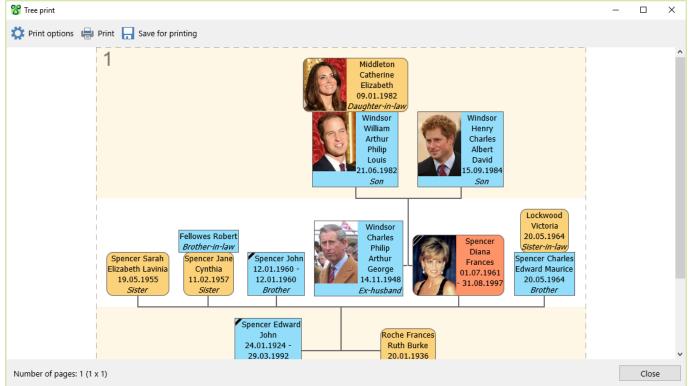

The Print options button opens the dialogue box with print options:

Древо Жизни - https://genery.com/wiki/

| 8 Print options                                                                                                    | ×                                                                                         |
|----------------------------------------------------------------------------------------------------|-------------------------------------------------------------------------------------------|
| Page format                                                                                                    | Scale, %                                                                                  |
| Width, mm<br>4 210  4 297  4 297  4 297  4 297  4 297  4 297  4 297  4 297  4 297  4 297  4 297  4 297  4 297  4 297  4 297  4 297  4 297  4 297  4 297  4 297  4 297  4 297  4 297  4 297  4 297  4 297  4 297  4 297  4 297  4 297  4 297  4 297  4 297  4 297  4 297  4 297  4 297  4 297  4 297  4 297  4 297  4 297  4 297  4 297  4 297  4 297  4 297  4 297  4 297  4 297  4 297  4 297  4 297  4 297  4 297  4 297  4 297  4 297  4 297  4 297  4 297  4 297  4 297  4 297  4 297  4 297  4 297  4 297  4 297  4 297  4 297  4 297  4 297  4 297  4 297  4 297  4 297  4 297  4 297  4 297  4 297  4 297  4 297  4 297  4 297  4 297  4 297  4 297  4 297  4 297  4 297  4 297  4 297  4 297  4 297  4 297  4 297  4 297  4 297  4 297  4 297  4 297  4 297  4 297  4 297  4 297  4 297  4 297  4 297  4 297  4 297  4 297  4 297  4 297  4 297  4 297  4 297  4 297  4 297  4 297  4 297  4 297  4 297  4 297  4 297  4 297  4 297  4 297  4 297  4 297  4 297  4 297  4 297  4 297  4 297  4 297  4 297  4 297  4 297  4 20  4 20  4 20  4 20  4 20  4 20  4 20  4 20  4 20  4 20  4 20  4 20  4 20  4 20  4 20  4 20  4 20  4 20  4 20  4 20  4 20  4 20  4 20  4 20  4 20  4 20  4 20  4 20  4 20  4 20  4 20  4 20  4 20  4 20  4 20  4 20  4 20  4 20  4 20  4 20  4 20  4 20  4 20  4 20  4 20  4 20  4 20  4 20  4 20  4 20  4 20  4 20  4 20  4 20  4 20  4 20  4 20  4 20  4 20  4 20  4 20  4 20  4 20  4 20  4 20  4 20  4 20  4 20  4 20  4 20  4 20  4 20  4 20  4 20  4 20  4 20  4 20  4 20  4 20  4 20  4 20  4 20  4 20  4 20  4 20  4 20  4 20  4 20  4 20  4 20  4 20  4 20  4 20  4 20  4 20  4 20  4 20  4 20  4 20  4 20  4 20  4 20  4 20  4 20  4 20  4 20  4 20  4 20  4 20  4 20  4 20  4 20  4 20  4 20  4 20  4 20  4 20  4 20  4 20  4 20  4 20  4 20  4 20  4 20  4 20  4 20  4 20  4 20  4 20  4 20  4 20  4 20  4 20  4 20  4 20  4 20  4 20  4 20  4 20  4 20  4 20  4 20  4 20  4 20  4 20  4 20  4 20  4 20  4 20  4 20  4 20  4 20  4 20  4 20  4 20  4 20  4 20  4 20  4 20  4 20  4 20  4 20  4 20  4 20  4 20  4 20  4 20  4 20  4 20  4 20  4 20  4 20  4 20  4 20  4 20  4 20 | Margins round the tree, mm          Image: Optimized state         Image: Optimized state |
| <ul> <li>Portrait</li> <li>Landscape</li> </ul>                                                                                                    | <ul> <li>✓ Background</li> <li>✓ Nodes background</li> </ul>                              |
| Page margins, mm                                                                                                    | Print clipping lines  Drint page numbers                                                  |
| Left Right                                                                                                    | Print page numbers                                                                        |
| Top Bottom                                                                                                    |                                                                                           |
|                                                                                                    | OK Cancel                                                                                 |

You can choose any page size and page margins, but note that if sizes do not correspond to physical abilities of the printer, the picture will be cut off during printing. If your printer can't print without margins, you need to set page margins about 20 mm

The Save for printing button allows to save the tree as PDF pages with 600 dpi (or 300 dpi if one page square exceeds 250000 sq mm).

From: https://genery.com/wiki/ - **Древо Жизни** 

Permanent link: https://genery.com/wiki/en:tree\_print

Last update: 2021/03/17 12:04

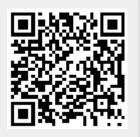

### Saving a tree

Once you have built a family tree, you can save it as PNG, SVG and HTML file, as well as PDF. For the first three formats press Save button on the left from the tree:

| 🛟 Full screen |                           |
|---------------|---------------------------|
| - Save        | PNG graphics              |
|               | SVG vector graphics       |
| 🖶 Print       | HTML interactive graphics |
|               |                           |

**PNG** – is a raster graphic format. Use this format if you want to show the tree to your relatives or friends. The picture is saved with the scale that is set in the tree at the moment of saving. If you are going to print the tree, we advice using 300% scale. The tree is saved with a transparent background if you set No background in tree options, it allows to add a background you want in a graphic editor.

**SVG** - is a vector graphic format. You can view images in this format in any Internet browser, in case of large trees it is convenient to search through the tree to find a required person. You can edit SVG in vector image editors, for example, in Inkscape (freeware), CorelDraw and Adobe Illustrator. This format advantage is a possibility to scroll the tree without any image quality loss. All photos are saved inside the file – it's convenient that you do not need to remember about the photos when emailing the file or copying it. However, if there are many photos in the tree, or they are large, then it is recommended to save them to a separate folder, for this enable the option "Save photos to a separate folder" in the save settings window.

**HTML** – interactive HTML family tree can be viewed on any device that has a browser: computer, tablet, smartphone, smart TV. When you click a person, you will get a window with all information about the chosen person, with all photos and links. You can zoom interactive HTML family tree without quality loss, and you can search text in it. Besides, you can publish the saved family tree on your family website.

You can save the tree as **PDF** pages in the tree print window.

From: https://genery.com/wiki/ - **Древо Жизни** 

Permanent link: https://genery.com/wiki/en:tree\_save

Last update: 2019/02/01 13:05

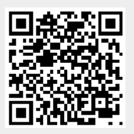

## **Uninstall instructions**

#### Uninstall for Windows:

1. Make sure that Agelong Tree is not running

2. Go to Control Panel and click on Programs and Features (or Add/Remove Programs in earlier Windows OS)

- 3. Find Agelong Tree 5 in the list of programs and double-click on it
- 4. Follow the instructions of Agelong Tree 4 uninstall wizard to complete the uninstall process

#### Uninstall for macOS:

- 1. Make sure that Agelong Tree is not running
- 2. Open window Finder, choose folder Applications

3. Find Agelong Tree 5 in the list of applications in Applications folder and drag Agelong Tree to the Trash

4. Enter the password to finish the uninstallation

From: https://genery.com/wiki/ - **Древо Жизни** 

Permanent link: https://genery.com/wiki/en:uninstall\_instructions

Last update: 2017/05/04 00:44

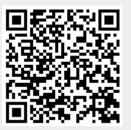

### How to install Agelong Tree 5 on a USB drive

To correctly install Agelong Tree 5 on a USB drive, follow these steps:

1. Prepare a USB drive of any volume, even a very small one will do – the choice of the size of the USB drive depends on the number of photos and videos that you plan to add to the program, since the rest of the data does not take up much space. One modern photograph weighs an average of about 5 Mb, which means that about 200 photos can be recorded on a 1 Gb drive.

2. Download Agelong Tree installation package, run it and allow it to make changes on the computer.

3. The program installation wizard will open. Carefully follow the instructions, select the type of installation: "Installation on portable USB drive".

4. After the installation is complete, the program will open, enter your portable license activation code.

5. To transfer your existing data to a USB drive, click the menu All Actions - File - Open and select a data file in the file selection window, by default it is stored in the My Family folder in Documents. After that, click the menu All Actions - File - Save As..., and in the window for selecting the folder to save, select the USB drive with the program.

6. For the next program launch, use the file named Agelong Tree (Agelong Tree.bat) on the USB drive; do not use the data file to start the program.

| Agelong Tree 5            | 17.03.2021 12:52 |      |
|---------------------------|------------------|------|
| System Volume Information | 05.06.2020 13:08 |      |
| 🐁 Agelong Tree.bat        | 17.03.2021 12:52 | 1 КБ |

Please always agree to create a backup copy when the program offers it, keep the zip archive file on a computer, on another USB drive or in the cloud storage.

A USB drive with a program can be connected to other computers with Windows 7, 8, or 10 to work with family tree.

From: https://genery.com/wiki/ - **Древо Жизни** 

Permanent link: https://genery.com/wiki/en:usb\_setup

Last update: 2021/03/17 12:57

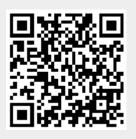

# Version 5.6, build 2021.01.28

- Import of Gedcom files from MyHeritage Family Tree Builder: we compensated the error in the comment field that led to uncompleted import process
- Import of Gedcom files: we added an ability to select the order of place names: from country to street or from street to country
- Brief information box now displays a list of sources links
- Fixed: family tree full screen view now works without collapsing the main program window
- Fixed: the option "Save filtered as..." now does not omit the custom events without main participants
- Fixed: if the "Abbreviate" option is used for dates, the words "From", "To" and "Or" are now substituted with ≥, ≤ and /

# Version 5.6, build 2021.01.11

- Fixed: family tree can now be saved to PDF on A2 and bigger pages as well
- Fixed: when creating a sister or a daughter, the maiden surname is now entered automatically
- Fixed: the order of names in ascending lineage list is correct now
- Fixed: Gedcom import works fine now with Polish language interface
- Fixed: family tree title font size can be bigger than 72 pt

# Version 5.6, build 2020.12.14

- Added several images for backgrounds of the family tree
- Added the ability to adjust the location of the family tree on the background image
- Optimized the printing and saving of the family tree as a PDF file with a background image
- In the descending lineage list we added a possiblity to order persons by family branches, not only by generations
- If you use a filter in lineage list, it affects now as well the participants of the listed events and family members; for example if you want to hide some persons from the list using a filter, the filtered out persons will not be mentioned anywhere
- In lineage list options we added a possibility to show the list of links to persons in the beginning of the lineage list
- "Automatic capitalization when entering names" option was added to program options
- In the "Nearest anniversaries" report the persons are now shown with life dates
- Fixed: Agelong Tree now works on macOS Big Sur
- Fixed: the interface font is now clear-cut with increased screen scale
- Fixed: now big trees are saved as PNG without zero-size files
- Fixed: the bookmark set in the main program window is now displayed in the person selection window
- Fixed: all marriages dates are now displayed correctly in the tree
- Fixed: the size of the icons of the last documents now has normal size in the information window (not a photo)
- Fixed: if a file was opened during a session, then in case of an emergency closing and reopening the program, it is not the file that opens, but the file that was opened before it, now the latest file is opened
- Fixed: the main participants of "Church wedding ceremony" events are now called "Husband"

and "Wife"

- Fixed: adjusted import of surnames (form Gedcom file)
- Fixed: adjusted import of photographs (from Gedcom format)
- Export Gedcom: we added an option that converts Julian dates to Gregorian dates

### Version 5.5, build 2020.04.01

- Tree: the ability to build a family tree only on the male line or only on the female line
- Tree: if there is no marriage, but there are common children, a straight line between a man and a woman is not drawn
- Tree: twin brothers and twin sisters are marked in the tree and in the information window
- Search: the order of words in the search bar is not important anymore: the search goes on each of the entered words. To search an exact phrase use double quotes around the phrase or tick Search exact phrase option in the program options window
- Editing: the options "Twin brother" and "Twin sister" have been added to the person creation menu
- Editing: displaying the "Cause of death" field in the person editing window
- Editing: automatic removal of spaces at the beginning and at the end of a line in a text field (except for the comment field)
- Editing: with a large number of additional fields displayed in the editing window, scrolling appears
- Editing: when autocompleting text fields, the most common of the possible options is selected
- Editing: the last selected places are displayed in the place selection menu in the editing window
- Lineage list: the ability to build a lineage list only on the male line or only on the female line
- Lineage list: the ability to turn off the display of the main photo of the person
- Lineage list: the ability to display only spouses in the family
- Reports: saving in TXT format
- Reports: saving the report on the table in CSV format, delimiter tab
- Reports: displaying the age of persons associated with the document in the document viewing window
- Reports: displaying the age of the event participants in the event viewing window
- Reports: size of icons of non-graphic files is reduced
- Reports: added a filter by last name in the report settings for the nearest anniversaries
- Reports: all persons of a family line are now shown in the family line information window
- Data: debugged work from different computers with a data file stored on a cloud drive
- Data: display a warning if, when opening a data file containing documents, there is no document folder (.files)
- Gedcom: removing html tags from comments when importing
- Gedcom: import of multiple comments for one object
- Gedcom: import of empty events such as "Wedding", "Divorce", etc.
- Gedcom: fixed bug when importing an empty place
- Gedcom: when exporting, a FAMC tag entry is added if the person in the "Birth" event has nothing but parents
- Fixed: incorrect names of participants in the events "Unofficial marriage" and "Unofficial divorce"
- Fixed: after changing the gender of a person, auto-substitution in the text field suggested values related to the previous gender
- Fixed: Access violation error when editing an event or related object in the tab of the editing window
- Fixed: if a woman has a family line indicated, then when creating a father, the father's family

line is not established

- Fixed: creating a second "Birth" or "Death" event when editing a person created in the person selection window
- Fixed: incorrect numbering of the lineage list according to the Sosa-Stradonitz system
- Fixed: wrong font size in documents links in reports
- Fixed: bugs with tagging persons in photos
- Fixed: program crashes in full screen on macOS
- Other bugs fixed

### Version 5.4, build 2019.10.28

- Improved data integrity support
- In Nearest anniversaries report it is possible to choose event types
- Data check report includes incorrect events order of a person
- New Extended options in Tree options Contents tab
- New ability to hide common-law spouses from the family tree
- New ability to save the family tree chart as PNG file with 100% scale, 300% scale (for further printing) or with the current scale
- New option in a photo view window: to show the tagged persons when pointing on them
- New option in Program options: Set the added photo as a profile one if there is no profile photo
- Save button (which refers to the whole file, not to the family tree) stays inactive unless there are changes in data
- New option in Lineage list report: New page for each person
- Roman numerals as generation numbers in Lineage list report
- Interactive HTML family tree chart: new button Go to tree in the person window
- Interactive HTML family tree chart: more types of documents can be viewed in it
- Gedcom import: tags EMAIL and PHON are supported
- Gedcom import: if there are no events that join spouses in a family, a common-law marriage event is created
- Gedcom export: new ability to choose the size of the photos exported
- Gedcom export: new ability to export only profile photos
- Gedcom export: only the area with the tagged person is exported as the person's profile photo
- XML export: information about tagged people in the photos is exported
- Fixed: incorrect events order after appending data from another file when a person exists in both files
- Fixed: in PDF the lines colour and nodes colour were wrong
- Fixed: inactive links in Position in the source field
- Fixed: inactive place references in some events in Person's information window
- Fixed: citations are cut in Source information window
- Fixed: on MacOS the comments are shown as plain text without paragraphs
- Fixed: when several tree charts are open, the brief information panel is not renewed when a user closes the tab
- Fixed: when choosing a profile photo from the list of existing photos, some photos at the end of the list cannot be reached
- Fixed: error when saving a family tree chart as PNG in Agelong Tree 5 on macOS
- Polish interface language added

# Version 5.3, build 2019.01.30

- In a picture of a tree saved as HTML you can see every person's detailed information, it appears when you click on the person (interactive graphics)
- New report in Persons table: "Data check". You can set maximal age of a person, maximal age of a parent, minimal age of a parent and a spouse
- While creating a document, if you choose a file which is already used as a document, Agelong Tree does not copy this file to the documents folder, a warning message is shown
- Horizontal scroll of the family tree: Alt + mouse wheel
- Changeable size of event type window
- In the lineage list there is a line with total number of persons
- Persons' IDs are saved in SVG
- Correct import/export of source quotations in Gedcom
- Fixed: Error when saving large family tree to PNG on Mac
- Fixed: empty gaps on pages when printing a lineage list
- Fixed: other errors

### Version 5.2, build 2018.09.22

- If a person does not have any children ("No children" option), it is marked in the tree with a special sign
- Added the ability to fix the aspect ratio of the photo tag
- · Added a report that shows all nearest anniversaries of all or of the chosen events
- The Table report now contains photos as in the table itself
- In the lineage list containing all persons of the Persons table or all persons of the current tree, the persons are sorted according to their code
- If you add a link between a photo and an object (person, event, place, etc.) which does not have a main photo, the added photo is set as the main photo of the object
- Tag DSCR is imported from Gedcom
- Fixed: incorrect relations degrees in some intermarriages
- Fixed: tree nodes overlap
- Fixed: participants and witnesses of a birth in the relevant event have no link to the born person
- Fixed: when deleting an object from a document-related objects list, the main photo of the object is not deleted
- Fixed: a new event breaks chronological order
- Fixed: places coordinates aren't imported
- Fixed: when Gedcom was imported, photos uploaded on the Internet were not downloaded
- Fixed: when importing Gedcom created by Myheritage not all data were imported due to incorrect file format
- Fixed: error when saving a tree to PDF on Mac
- Fixed: impossible to activate a portable license on some portable discs with usb 3
- Some other minor bugs fixed

### Version 5.1, build 2018.06.01

- Fixed: on some systems the program freezes during long operations
- Fixed: on some systems saving to archive did not work

- Fixed: information window freezes or opens slowly on Mac
- Fixed: error when adding a person to a photo if the photo has tags
- Fixed: Geni.com Gedcom could not be imported
- Fixed: some events weren't exported to Gedcom
- Other minor fixes

### Version 5.1, build 2018.04.20

- Tagging people in the photos, ability to use the selected fragment as the main person's photo
- Events with unknown year can be freely moved among the person's events
- In the saved HTML documents he ability to click on a photo is added, it allows you to view the full size photo
- In the source information view window, all information about the related objects is shown
- Fixed: when printing a HTML file only the first page of the document is visible
- Fixed: disrupting the order of children who have only a mother
- Fixed: disrupting the order of children who have one common Birth event for both of them
- Fixed: in the tree in some cases, the relationship between spouses who have a blood relationship is not displayed
- Fixed: when changing the order of children with unknown birth dates, their order in the tree does not change
- Other minor fixes
- Gedcom: the correct import of the Gedcom file created by the MyHeritage service in an incorrect encoding
- Gedcom: when exporting, line breaks in comments now always are done by the word, as recommended by the standard
- Gedcom: correct recording of the Julian calendar dates to Gedcom
- Gedcom: correct recording of dates with unknown year to Gedcom
- Gedcom: added the \_UID tag when exporting

### Version 5.0, build 2018.01.25

- Added Gedcom import
- Added a portable disc installation option in the installation package
- Added: Documents files can be saved in a separate folder during Gedcom export (optional)
- Added encoding selection for Gedcom import and export
- Added: clickable links in Comment fields
- Added: possibility to change the order of the document-connected objects in the document and source edit windows
- Fixed: incorrect printing of the tree if the screen scale is enlarged
- Fixed: incorrect processing of pictures with transparent background
- Fixed: incorrect processing of long comments during Gedcom export
- Fixed: incorrect display of unticked fields in the list of fields in the table options window
- Fixed "Can't copy the file. Access denied" error when launching the program or opening a file
- Corrected some relation degrees in German interface language
- Fixed other minor errors
- Added Italian interface language

# Version 5.0, build 2017.11.10

- Added autocompletion in the search bar
- Added option Clear cache when closing (important for a portable license when working on other people's computers)
- Added Latvian interface language
- Fixed: when you open the object selection window or when you switch from the tree, the table does not scroll to the selected object
- Fixed: error while adding data from another data file
- Fixed: the width of the column in the brief information panel of the main window is not saved
- Fixed: incorrect work of filters in the table of places
- Fixed: blurred text in the family tree if the screen scale is enlarged
- Fixed: incorrect sorting of words containing letters with accents
- Fixed: the program hangs while saving (in rare cases)
- Fixed: the error of constructing a family tree which led to the program freezing in rare cases
- Other bug fixes

### Version 5.0, build 2017.10.05

- SVG generated in Agelong Tree can be now opened correctly in CorelDRAW and Adobe Illustrator
- Corrected SVG for RTL languages (Arabic, Farsi, Hebrew)
- In a tree with an intermarriage of blood relations, preference is given to the male line
- Sosa-Stradonitz system was added as one of numeration types in ascending lineage list; D'Aboville system and Konovalov format were removed from it
- Fixed: in case of intermarriages folding branches option worked incorrectly
- Fixed: error when saving a tree as a PNG file (on Mac)
- Fixed: filter that includes "Level of confidentiality" worked incorrectly
- Fixed: Find on map option worked incorrectly with Internet Explorer
- Fixed: on macOS High Sierra the popup menus collapsed right after appearing
- Fixed: error when exporting to Gedcom if there is a custom field of type "Place"
- Minor bugs fixed

# Version 5.0, build 2017.09.11

- Export to XML and Gedcom
- Saving a large tree PNG image as several files
- Improved the photos view in lineage lists and Information windows
- Possibility to set either height or width of persons' photos in the tree
- Program suggests to pick from the spouses of the first parent when you edit the secong parent
- Possibility to choose size of the photos when saving the tree as SVG or HTML: original size, large (1200 pixels) or small (width 200 px). It allows to diminish the size of the SVG or HTML file when necessary
- If data is sorted by fields with numbers (age, dates, life span, days until anniversary), lines with empty value go at the end, not at the beginning
- New vesion reminder as a short text and as an icon showing availability of the newer version (in All actions menu)

- Blood relatives of adopted children can be now seen only in All Relatives tree
- Fixed: fields order in the edit window does not correspond to the fields order in the table
- Fixed: invalid sorting order of documents and events in the edit window
- Fixed: when saving the tree as SVG, HTML or PDF, the backgroud image was not saved
- Fixed: Distance between branches tree option doesn't work
- Fixed: the tree wasn't rebuilt automatically when parents were editied in the tree
- Fixed: incorrect import of ZIP archive on Mac
- Some minor bugs fixed
- Tatar and Persian (Farsi) interface languages added

### Version 5.0, build 2017.06.15

- Ability to save large family trees as PNG file
- Correct photo orientation when creating document-photo
- Fixed: program didn't set date when creating document-photo
- Fixed: in person edit window documents (except from photos) couldn't be added
- Fixed: person's age was not calculated correctly
- Fixed: person's gender was not taken into consideration if events were added right after the first creation of a person
- Fixed: a person kept the incorrect parent in the "Birth" event after changing to a correct one
- Fixed: error when creating an event from the context menu of the events table
- Fixed: report contained short place name while the table showed a full one
- Fixed: error 1003 when activating Agelong Tree on Mac
- Fixed: error "Initialization error 1" when launching Agelong Tree on Windows
- Some more minor bugs fixed
- Armenian interface language added

### Version 5.0

#### Main features

- Version for MAC
- A faster and safer database SQLite
- Fast tree and reports building due to table data caching, sorting in cache, couples and their children caching
- Fast program start (second and further ones) due to data caching
- Notes table for notes concerning the family tree research or other needs
- Notifications for newer versions
- Portable license for Windows (for portable discs)

#### Interface

- The photo size in edit window is 200 pixels wide
- Possibility to set a larger font in interface
- Better readability in tables due to lines highlighting
- Right alignment for RTL languages
- Photos are seen on the lines in the tables. Possibility to replace a photo with a tick (as in

previous versions)

- Decoding URLs containg national symbols for their correct view
- Active URLs in tables, table reports and statistics reports
- Interface and data language choice window at the first start of the program
- Number of records is seen in the table headings
- Sources table, Families table and Notes table in the main program window
- In person's edit window the number of connected objects is seen in the tab headings
- Right alignment for RTL languages (e.g. Arabic)

#### Tree

- · Horizontal family tree diagram: ancestors on the right or on the left
- Ajustable width, height or depth of the tree
- Table filters can be used in the tree
- A supercompact tree style added
- Several trees on different tabs can be shown simultaneously
- In tree node settings added buttons Restore. The button is visible if the value differs from the value set in the tree node upper level.
- In the tree blood siblings and uterine siblings are also labelled.
- Each field in the tree can be displayed in bold and in italics.
- Each field can be set as seen in the nodes of still alive or of the dead
- Each field can be set as seen in the nodes of men or women
- Field "Life years" added to the list of displayable fields
- Spouses can change their places in the tree if it helps to avoid intersections
- PNG image of the tree is saved with transparent background
- The tree can be saved as HTML (inside HTML SVG vector graphics)
- If there are several spouses it is possible to collapse the branch of each spouse separately
- Fixed: in the blood relatives tree and in the all persons tree some persons were missing
- Speed of buildng a tree is increased
- Printing quality is improved (600dpi instead of 300dpi in Agelong Tree 4)
- In the tree printing mode it is possible to save the tree as PDF by pages
- In RTL languages (for example, Arabic) children range from the right to the left (according to the age)

#### Reports

- Flexible configuration of the contents and type of all reports
- Button for opening a built report in the browser (for printing, etc.)
- Getting statistics for an arbitrary list of table fields
- Ability to print and save statistics
- Ability to interrupt the process of building a report
- Documents related to the person (event, place) can be displayed in the information window and in the lineage list
- A more compact form of recording the event of the birth (adoption) of the child in the person information window and in the lineage list
- Relations degrees in a lineage lists built with all persons of the tree
- Ability to use the filters of the persons table to limit the list of persons in the lineage list
- When you save and export a lineage list to the browser, hyperlinks for the person inside this linage list are created

• Fixed: "out of memory" error when building large lineage lists

#### Search and filters

- If you do not give a filter a name, the name is taken from filter condition automatically
- Search history is saved in table and in the tree
- Empty date in the filter condition is processed correctly

#### Dates

- "A few days", "Several months" in the age and life expectancy, if they are not known exactly
- Show short value option for dates fields is transferred from field options to program options
- Added Two dates separator option in the program options

#### Persons

- You can see links to the person's brothers and sisters in the brief information panel;
- The contour of a person with an unknown photo depends on the person's age;
- Added an integer "Code" field, it is filled automatically. The code number is unique in the file.
- You can fill in more person's details on the main tab of the edit window: person's parents, birth and death places.
- The parts of the person's full name in the edit window go in the order set in the program options.

#### Events

- Added a standard event type "Common-law divorce"
- Added a standard event type "Church wedding ceremony"

#### Documents

- Added coordinates of documents
- In the documents table there is a column Photo/Icon where you can see file icons and thumbnails of photos
- The document view window displays a notification if the original file is not found in the document folder
- In the short information panel, a large icon of the document file is displayed (if not a photo)
- When you click on the file name of the document, the document opens in a program installed in Windows for files of this type
- Ability to view the HTML document directly in the document view window
- Search for a document on the map by its coordinates or by its place
- Support for TIFF graphic format

#### Places

• In the short and full names of the place you can see links to places of the higher hierarchy

#### Sources

- Added a field named "Type" ("Book or manuscript", "Oral story", "Website")
- Added a field "Link (URL)"

#### **Events types**

• Ability to create secondary roles in the event

#### Agelong Tree 4 file import

- Import of data file from Agelong Tree 4 is available in Agelong Tree 5 for Windows: All Actions menu File Import
- Custom events "Church wedding ceremony" and "Common-law divorce" are imported as standard events in Agelong Tree 5

From: https://genery.com/wiki/ - **Древо Жизни** 

Permanent link: https://genery.com/wiki/en:versions\_history

Last update: 2021/01/29 10:42

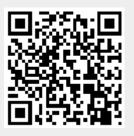

### **Download old versions**

Download Agelong Tree 3.1.1

Download Agelong Tree 4.7

Download Agelong Tree Convertor (version 3 to version 4 data convertor)

Download Agelong Tree Reminder 4 (the program displays events anniversaries, only for Agelong Tree 4 data files)

From: https://genery.com/wiki/ - **Древо Жизни** 

Permanent link: https://genery.com/wiki/en:versions\_old

Last update: 2018/04/23 10:48

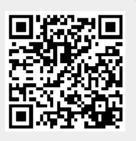